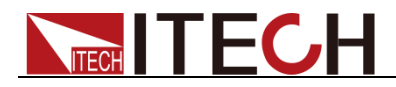

# 多路直流可编程电子负载 IT8700系列 用户手册

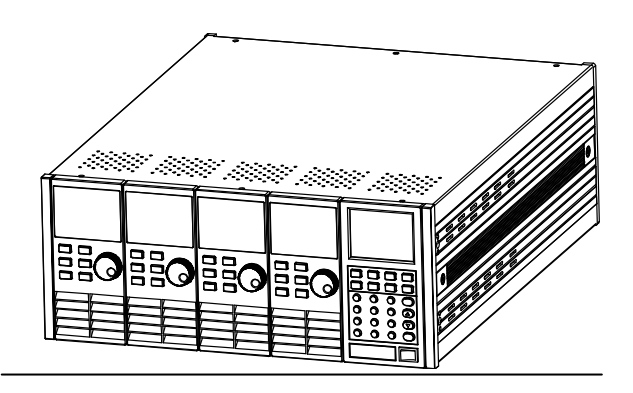

型号: IT8722/IT8723/IT8731/IT8732/ IT8733/IT8732B/IT8733B 版本号: V4.0

# **TECH TECH**

## 声明

© Itech Electronics, Co., Ltd. 2014 根据国际版权法,未经 Itech Electronics,

I Co., Ltd. 事先允许和书面同意,不得以 任何形式(包括电子存储和检索或翻译为 其他国家或地区语言)复制本手册中的任 何内容。

### 手册部件号

IT8700-402018

#### 版本

第4版, 2014 年 12月 19 日发布 Itech Electronics, Co., Ltd.

#### 商标声明

Pentium是 Intel Corporation在美国的 注册商标。

Microsoft、Visual Studio、Windows 和

MS Windows是 Microsoft

Corporation 在美国和 /或其他国家 / 地区的商标。

### 担保

本文档中包含的材料 **"**按现状 **"**提 供,在将来版本中如有更改,恕不另 行通知。此外,在适用法律允许的最 大范围内,**ITECH** 不承诺与本手册及 其包含的任何信息相关的任何明示 或暗含的保证,包括但不限于对适销 和适用于某种特定用途的暗含保证。 **ITECH** 对提供、使用或应用本文档及 其包含的任何信息所引起的错误或 偶发或间接损失概不负责。如 **ITECH** 与用户之间存在其他书面协议含有 与本文档材料中所包含条款冲突的 保证条款,以其他书面协议中的条款 为准。

#### 技术许可

本文档中描述的硬件和/或软件仅在得 到许可的情况下提供并且只能根据许可 进行使用或复制。

### 限制性权限声明

美国政府限制性权限。授权美国政府使用 的软件和技术数据权限仅包括那些定制 提供给最终用户的权限。ITECH 在软件 和技术数据中提供本定制商业许可时遵 循 FAR 12.211 (技术数据)和 12.212 (计算机软件)以及用于国防的 DFARS 252.227-7015(技术数据-商业制品) 和 DFARS 227.7202-3(商业计算机软件 或计算机软件文档中的权限)。

### 安全声明

## 小心

小心标志表示有危险。它要求在 执行操作步骤时必须加以注意, 如果不正确地执行或不遵守操作 步骤,则可能导致产品损坏或重 要数据丢失。在没有完全理解指 定的条件且不满足这些条件的情 况下,请勿继续执行小心标志所 指示的任何不当操作。

## 警告

**"**警告 **"**标志表示有危险。它要求 在执行操作步骤时必须加以注意, 如果不正确地执行操作或不遵守 操作步骤,则可能导致人身伤亡。 在没有完全理解指定的条件且不 满足这些条件的情况下,请勿继 续执行 **"**警告 **"**标志所指示的任 何不当操作。

## 说明

'说明"标志表示有提示,它要 求在执行操作步骤时需要参考, 给操作员提供窍门或信息补充。

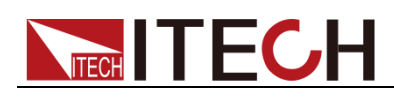

# <span id="page-2-0"></span>认证与质量保证

IT8700 系列负载完全达到手册中所标称的各项技术指标。

# <span id="page-2-1"></span>保固服务

ITECH 公司对本产品的材料及制造,自出货日期起提供一年的质量保固服务(保固服 务除以下保固限制内容)。

本产品若需保固服务或修理,请将产品送回 ITECH 公司指定的维修单位。

- 若需要送回 ITECH 公司作保固服务的产品, 顾客须预付寄送到 ITECH 维修部的 单程运费, ITECH 公司将负责支付回程运费。
- 若从其它国家送回 ITECH 公司做保固服务, 则所有运费、关税及其它税赋均须 由顾客负担。

# <span id="page-2-2"></span>保证限制

保固服务不适用于因以下情况所造成的损坏:

- 顾客自行安装的电路造成的损坏,或顾客使用自己的产品造成的瑕疵;
- 顾客自行修改或维修过的产品;
- 顾客自行安装的电路造成的损坏或在指定的环境外操作本产品造成的损坏;
- 产品型号或机身序列号被改动、删除、移除或无法辨认;
- 由于事故造成的损坏,包括但不限于雷击、进水、火灾、滥用或疏忽。

<span id="page-2-3"></span>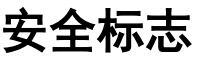

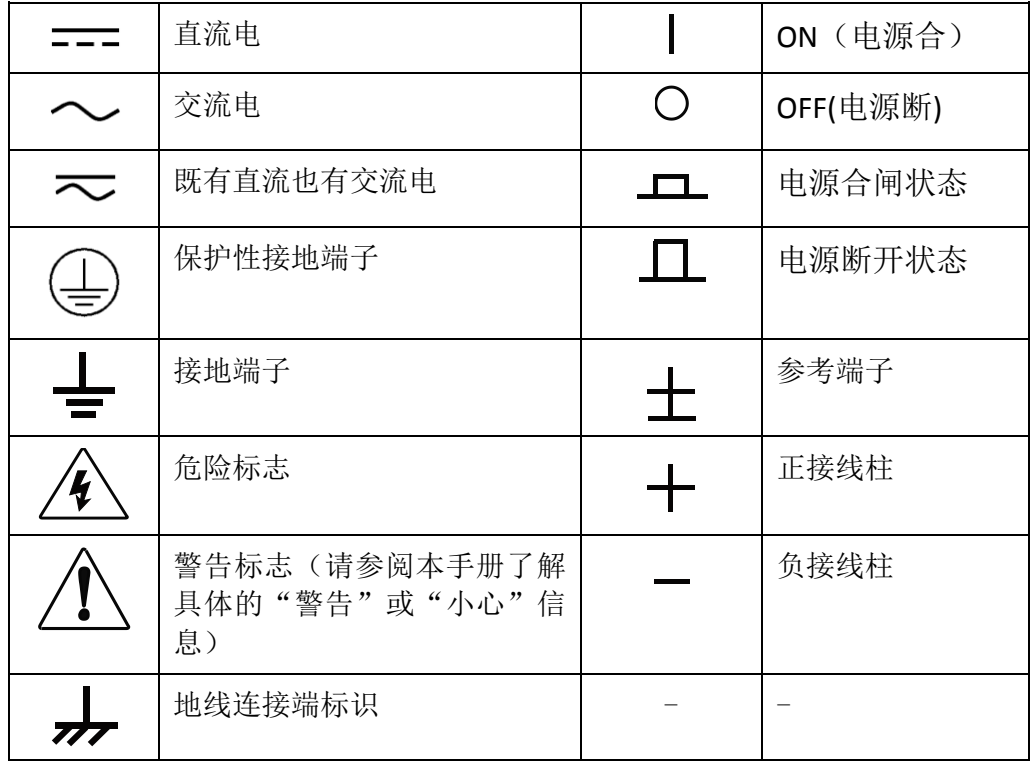

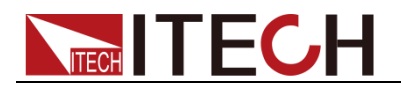

# <span id="page-3-0"></span>安全注意事项

在此仪器操作的各个阶段中,必须遵循以下一般安全预防措施。如果未遵循这些 预防措施或本手册其他部分说明的特定警告,则会违反有关仪器的设计、制造和 用途方面的安全标准。 艾德克斯公司对用户不遵守这些预防措施的行为不承担 任何责任。

### 警告

- IT8700 电子负载的工作电压为 110V 或 220V 两种方式,开机前请一定注意检 查您的电子负载的 AC 电压设置是否和供电电压相匹配,否则可能烧坏电子负 载!
- 电子负载出厂时提供了一个三芯电源线,您的电子负载应该被连接到三芯的 接线盒上。在操作电子负载之前,您应首先确定电子负载接地良好。
- 使用具有适当额定负载的电线,所有负载电线的容量必须能够承受电子负载 的最大短路电流而不会发生过热。
- 为减少起火和电击风险,请确保市电电源的电压波动不超过工作电压范围的 10%。
- 电子负载在接线时一定要注意正负极性,否则会烧坏电子负载!
- 请勿使用已损坏的设备。在使用设备之前,请先检查其外壳。检查是否存在 裂缝或缺少塑胶。请勿在含有易爆气体、蒸汽或粉尘的环境中操作本设备。
- 在连接设备之前,请观察设备上的所有标记。
- 请勿自行在仪器上安装替代零件,或执行任何未经授权的修改。
- 请勿在可拆卸的封盖被拆除或松动的情况下使用本设备。
- 请仅使用制造商提供的电源适配器以避免发生意外伤害。
- 严禁将本设备使用于生命维持系统或其他任何有安全要求的设备上。

### 小心

- 若未按照制造商指定的方式使用设备,则可能会破坏该设备提供的保护。
- 请始终使用干布清洁设备外壳。请勿清洁仪器内部。
- 切勿堵塞设备的通风孔。

# <span id="page-3-1"></span>环境条件

IT8700 系列电子负载仅允许在室内以及低凝结区域使用,下表显示了本仪器的一 般环境要求。

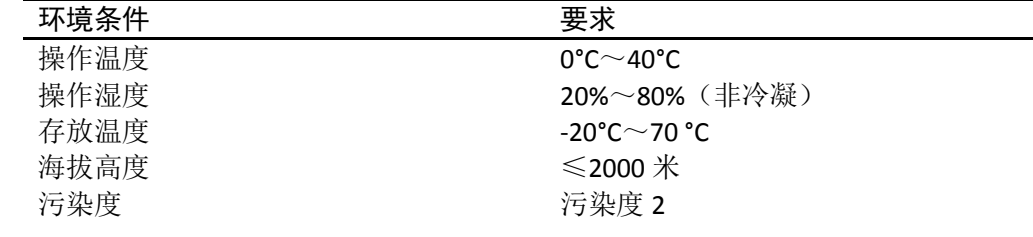

□ 说明

为了保证测量精度,建议温机半小时后开始操作。

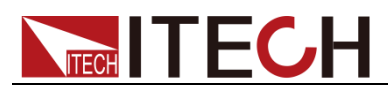

# <span id="page-4-0"></span>法规标记

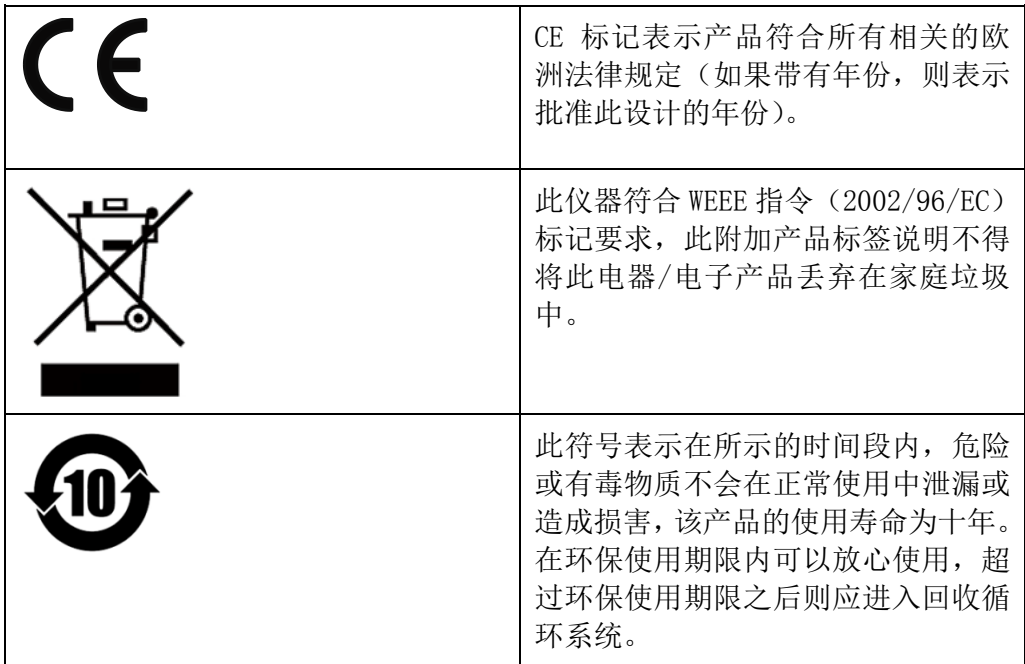

# <span id="page-4-1"></span>废弃电子电器设备指令(**WEEE**)

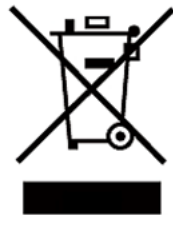

废弃电子电器设备指令(WEEE),2002/96/EC

本产品符合 WEEE 指令(2002/96/EC)的标记要求。此标识表示 不能将此电子设备当作一般家庭废弃物处理。

产品类别

按照 WEEE 指令附件 I 中的设备分类, 本仪器属于"监测类"产 品。

要返回不需要的仪器,请与您最近的 ITECH 销售处联系。

# <span id="page-4-2"></span>符合性信息

此部分列出一期遵循的 EMC(电磁兼容性)、安全和环境标准。

EC 一致性声明 – EMC

符合 Directive 2004/108/EC 有关电磁兼容性的要求。已证明符合《欧洲共同体 公报》中所列的以下技术规格:

EN 61326-1 2006: 测量、控制和实验室用电气设备的 EMC 要求。123

- CISPR 11:2003。放射和传导辐射量, 组 1, A 类
- IEC 61000-4-2:2001。静电放电抗扰性
- IEC 61000-4-3:2002。射频电磁场抗扰性 4
- IEC 61000-4-4:2004。电气快速瞬变/突发抗扰性
- IEC 61000-4-5:2001。电源线路浪涌抗扰性
- IEC 61000-4-6:2003。传导射频抗扰性 5
- IEC 61000-4-11:2004。电压骤降和中断抗扰性 6

EN 61000-3-2:2006: 交流电源线谐波辐射

EN 61000-3-3:1995: 电压变化、波动和闪变

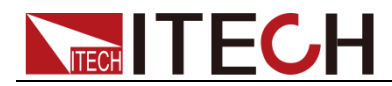

- 1 本产品仅在非居民区内使用,在居民区内使用可能造成电磁干扰。
- 2 当该设备与测试对象连接时,可能产生超过此标准要求的辐射级别。
- 3 为确保符合上面列出的 EMC 标准,应使用高质量的屏蔽接口电缆。
- 4 在 IEC 61000-4-3 测试条件下,可包括峰-峰值不超过 4 格的光迹噪声(Trace bloom)。
- 5 在 IEC 61000-4-6 测试条件下,可包括峰-峰值不超过 1 格的光迹噪声(Trace bloom)。
- 6 性能标准 C 应用于 70%/25 周期电压跌落以及 0%/250 周期电压中断测试水平(IEC  $61000 - 4 - 11$ )。

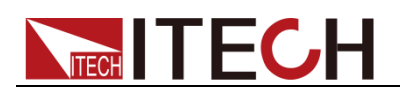

## 目录

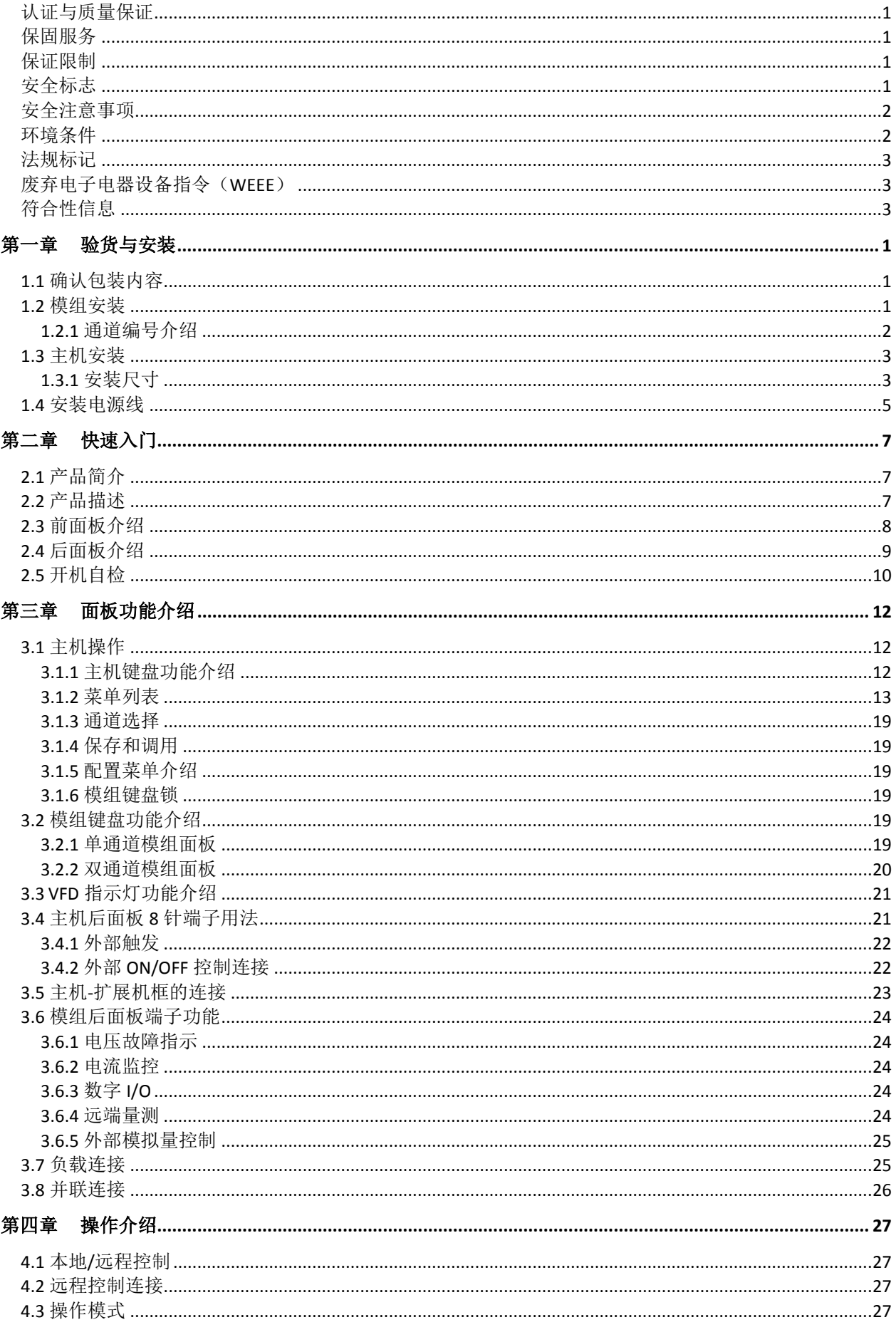

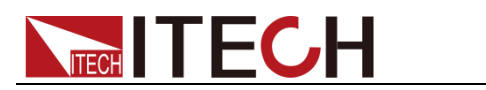

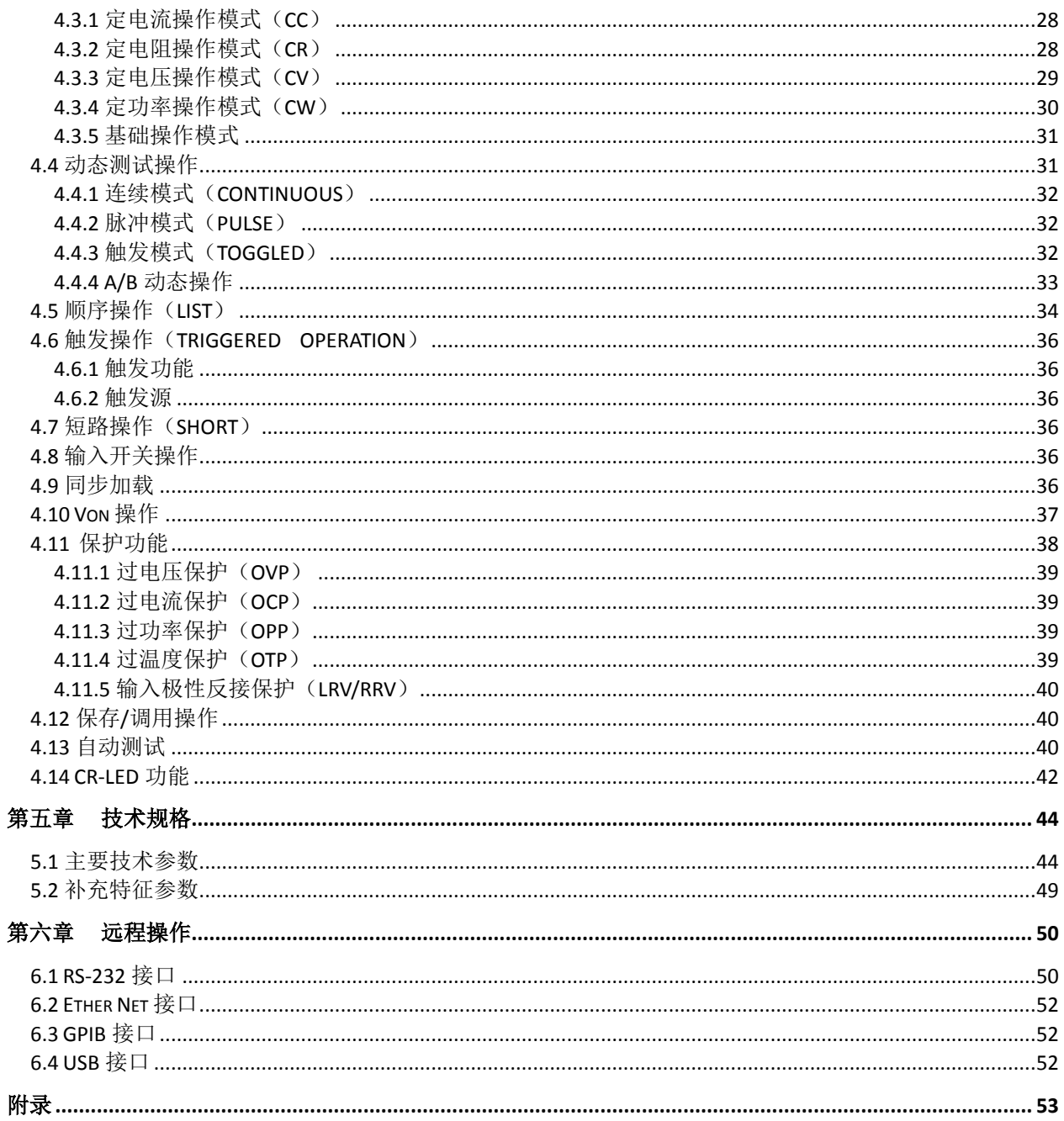

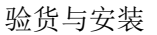

<span id="page-8-0"></span>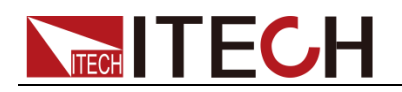

# 第一章 验货与安装

本章主要介绍顾客在收到仪器后所做的验收工作以及模组和主机的尺寸安装。

# <span id="page-8-1"></span>**1.1** 确认包装内容

打开包装,在操作仪器前请检查箱内物品,若有不符、缺失或外观磨损等情况, 请速与艾德克斯联系。

包装箱内容包括(以一台机器为参考标准):

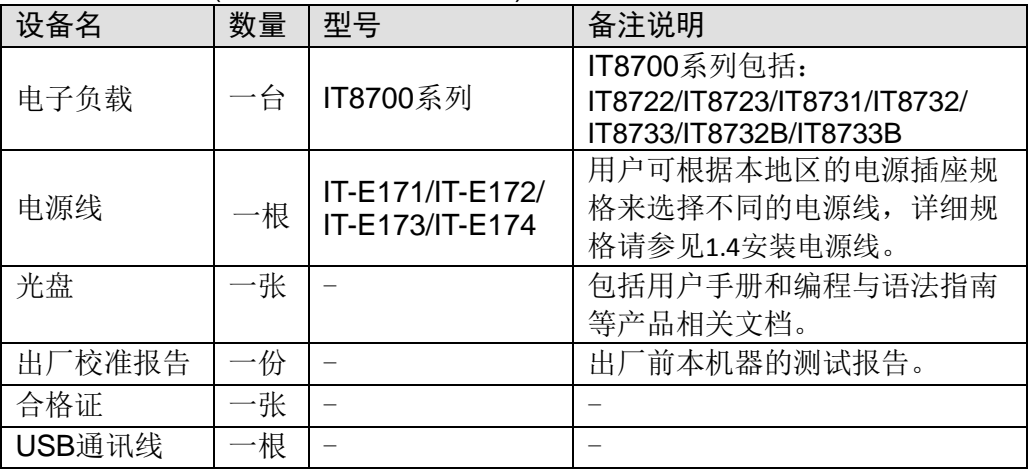

□ 说明

确认包装内容一致且没有问题后,请妥善保管包装箱和相关内容物,仪器返厂服务时需要 符合装箱要求。

IT8700 系列电子负载有单独销售的可选配件:安装套件 IT-E153

# <span id="page-8-2"></span>**1.2** 模组安装

IT8702 主机框可安装 4 个负载模组(IT8731、IT8732、IT8732B、IT8733、IT8733B、 IT8722、IT8723)。若安装双路模组,负载最多达到 8 通道。负载模组可按任何 次序放进主机框。IT8703 扩展机框也可安装 4 个负载模组,安装扩展机框模组的 步骤与单主机框安装步骤一样,安装时仅需螺丝刀。

### 安装步骤:

- 1. 关掉主机电源开关,拔掉 110V/220V 电源线。
- 2. 拿掉主机框上的任何包装材料。
- 3. 开始在插槽里安装模组(见图 1-1)
- 4. 将负载模块从主机前面推进插槽里。
- 5. 用螺丝刀锁定模块,固定螺丝的位置在机框的上部和背部。 依次在插槽里安装其他模块。

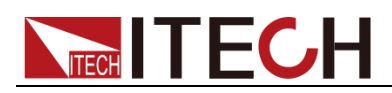

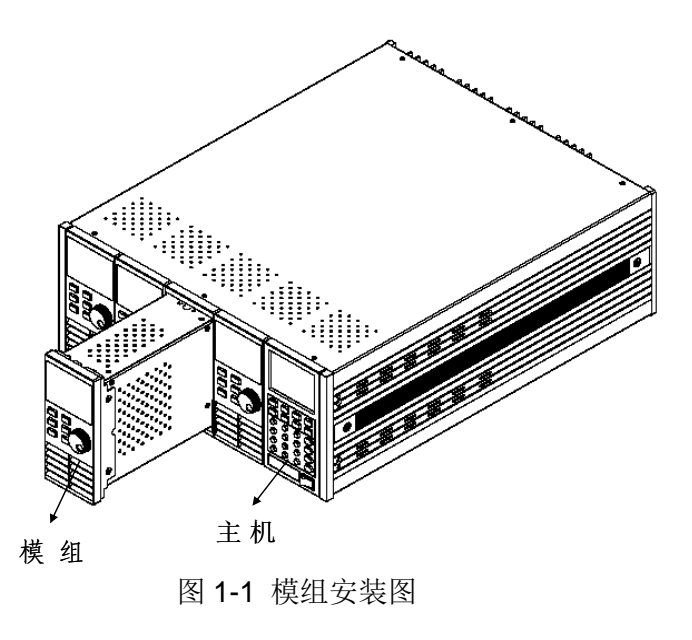

```
□ 说明
```
静电会损坏负载模块。按照标准的防静电工作方式安装模组。避免触摸接头和电路板。

## <span id="page-9-0"></span>**1.2.1** 通道编号介绍

对于 IT8700 来讲,所有的模组通道编号都是由它相对位于右侧的主控机箱的安 装位置确定的。对于 IT8702 主机框而言, 通道编号总数为 8, 1、2 通道总是靠 近最右面的主机,7,8 通道总是在最左面。即使该位置没有安装模组,负载通道 号也是固定的。负载模组有单通道和双通道之分,若为单通道模组,此时的通道 编号自右向左对应抽插位置为 1, 3, 5, 7 若为双通道模组, 例如 IT8722, 此通 道编号自右向左对应抽插位置为 1 和 2, 3 和 4, 5 和 6, 7 和 8。下图显示了通 道的模组编号原则。对于 IT8703 扩展机框, 以此类推。

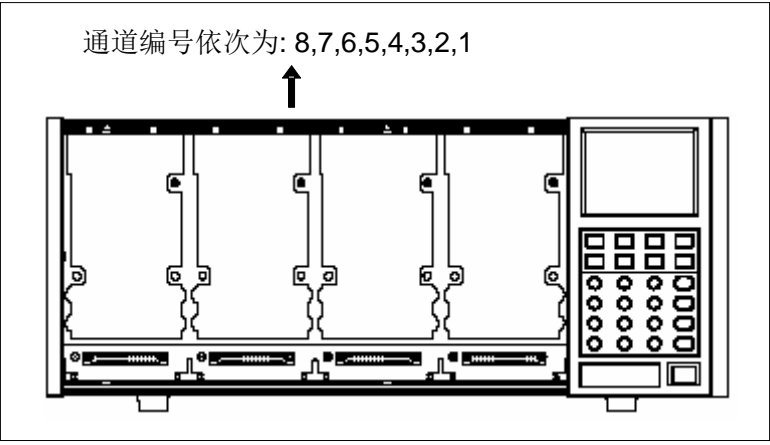

图 1-2 通道编号分布图

例如:若 IT8702 主机框自右向左包含两个单通道模组 IT8731 和两个双通道模组 IT8722 的配置,通道号自右向左自动分配给每个通道:1,3,5,6,7,8。这 时通道编号 2, 4 都未被占用。IT8722 是双通道模组(故若 2 个 IT8722 模块安 装的位置靠近主机框的最左边,通道编号为依次为 5, 6, 7, 8)。IT8702 主机框 和 IT8703 扩展机框可以根据您的配置需要安装以下型号模组(单路模组:IT8731、 IT8732、IT8732B、IT8733、IT8733B;双路模组 IT8722、IT8723)。

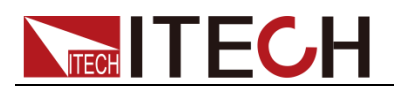

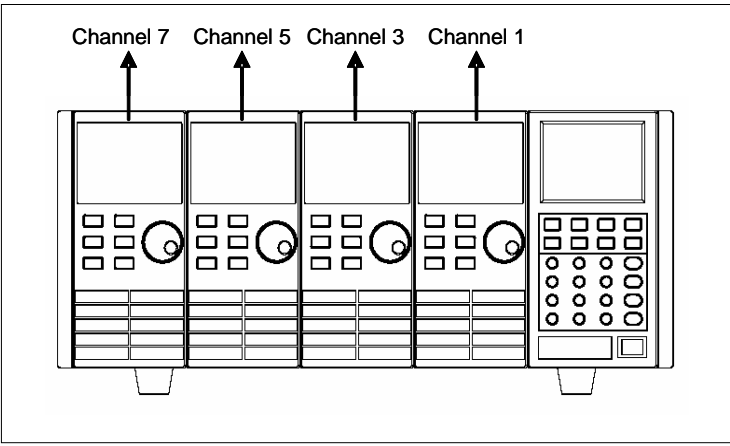

图 1-3 安装 4 个单通道模组时的通道编号分布图

# <span id="page-10-0"></span>**1.3** 主机安装

IT8700 系列电子负载工作环境温度在 0-40℃。负载风扇从负载机壳上部和侧面 吸取空气,然后从负载的后部排出来从而冷却机器。负载安装的地方,负载的四 周和后部必须留有足够的空间以保证空气流通,负载上方必须留有至少 3 厘米的 空间。如果您的机柜有散热风扇,避免将负载紧靠风扇安装,因为机柜风扇会限 制负载的空气流通。如果你要在负载的上部空间安装其他的设备,务必用带孔的 托板以确保空气流通。

IT8700 系列负载可以安装在标准的 19 英寸机架或机柜。当负载上架安装时,底 脚不需要拆卸,利用选配上架安装套件 IT-E153 可完成 IT8700 系列负载的上架 安装。

□ 说明

不要堵住负载后面的风扇排气口。当负载置于桌面使用的时候,机器的底脚处需留有足够 的垂直空间以便空气循环。

# <span id="page-10-1"></span>**1.3.1** 安装尺寸

本仪器需要安装在通风环境良好,尺寸合理的空间。请根据以下电子负载尺寸介 绍选择合适的空间安装。

主机 IT8702 和 IT8703 尺寸图,参照如下。

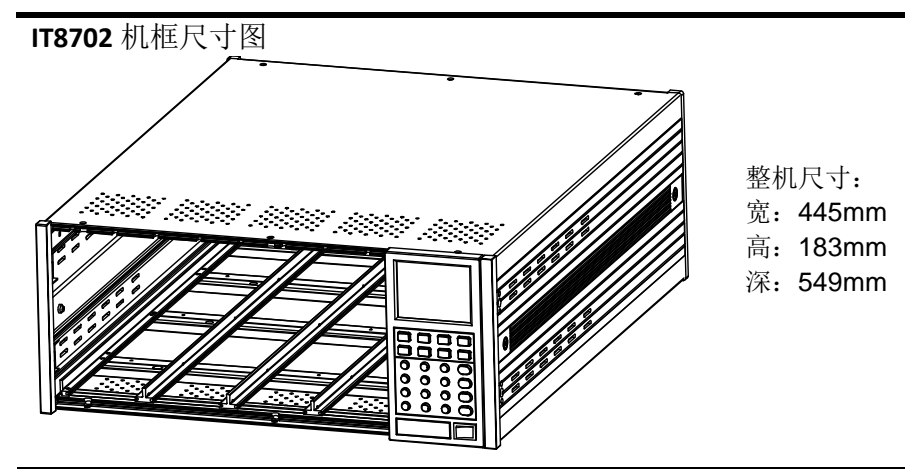

详细尺寸图

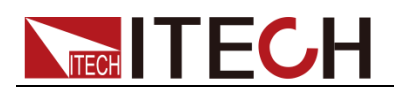

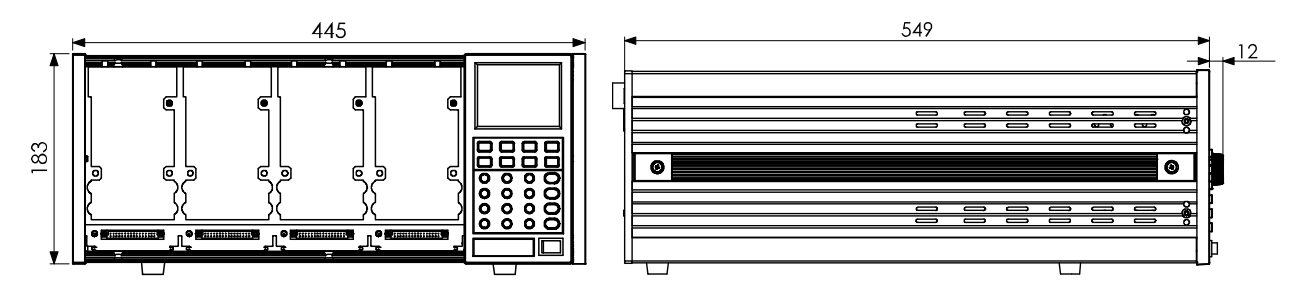

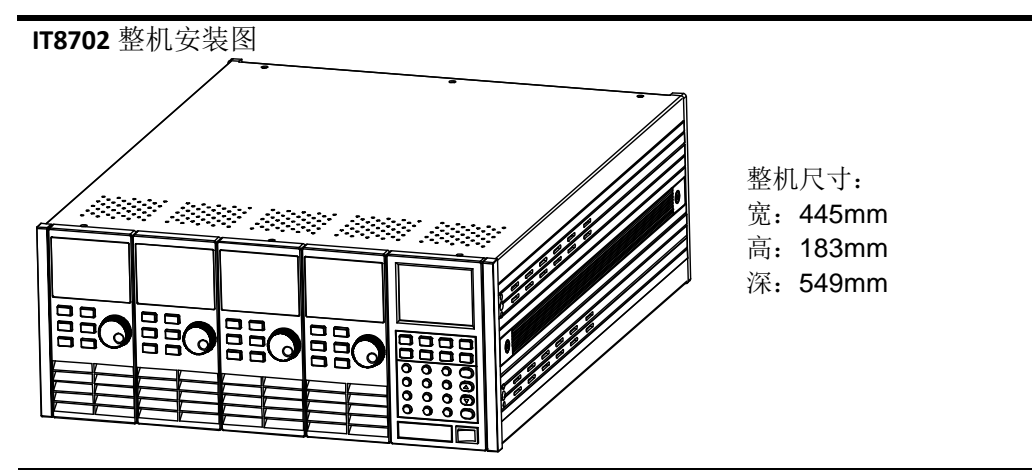

详细尺寸图

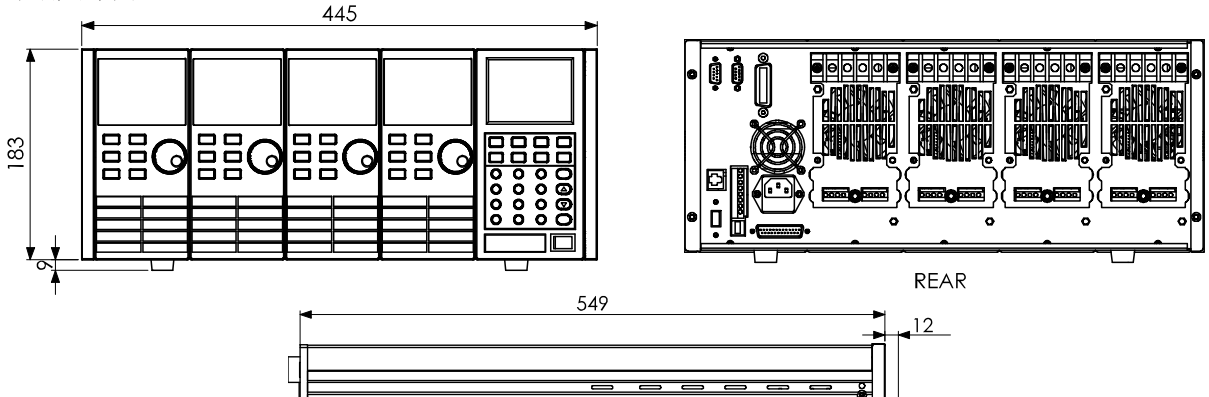

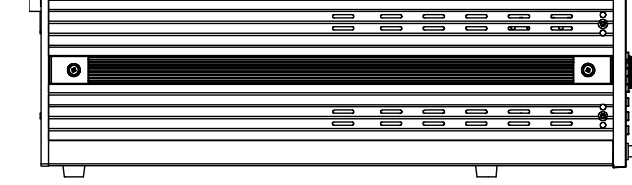

**IT8703** 扩展机框安装图(外观尺寸和主机框 IT8702 一样)

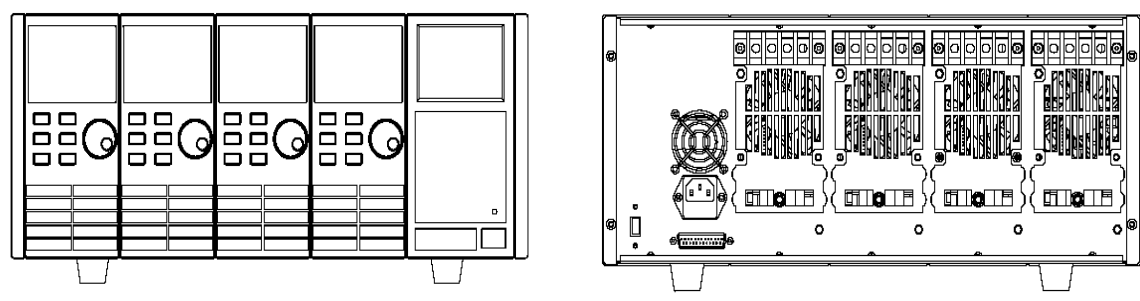

 模组 IT8722/IT8723/IT8731/IT8732/IT8732B/IT8733B/IT8733 尺寸图,参考 如下。

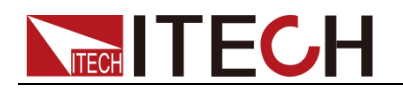

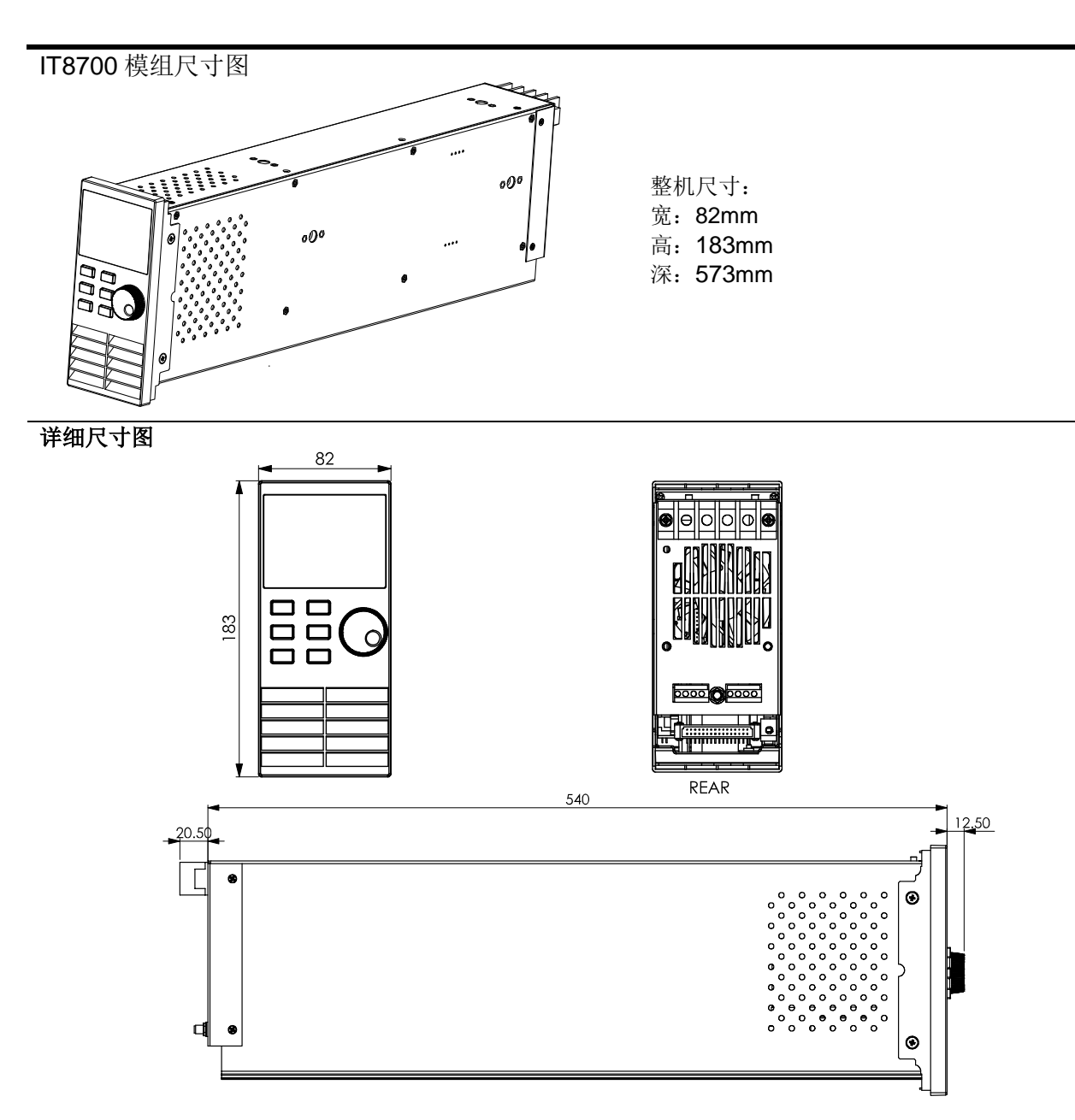

# <span id="page-12-0"></span>**1.4** 安装电源线

连接标准配件电源线,确保电子负载被正常供电。

交流电源输入等级

IT8700系列负载的工作电压有110V和220V两种方式,请注意负载的输入电压。 交流电源输入等级(可以通过负载后面板上的切换开关进行选择)。

- Option Opt.1: 220V ±10% 50Hz/60Hz
- Option Opt.2: 110V ±10% 50Hz/60Hz

## 输入电压选择

负载可在 110/220V±10%的交流输入下工作,如后面板上的标签所示(见图 1-4)。 如果该标签上选择的出厂设定值与你所在地区的线性电压不符,请拨动选择输入 电压的黑色开关,然后插入电源线。如下图所示选择正确的线性电压。

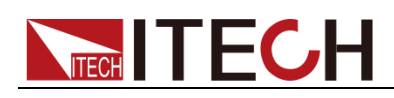

□ 说明

当线性电压改变时,不用更换保险丝。该保险丝能在任何标明的电压设定下保护电子负载。

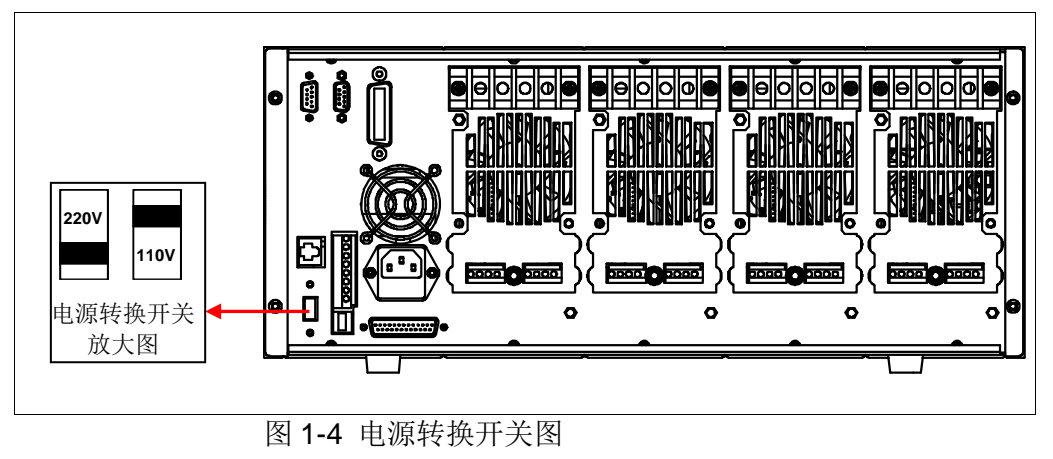

## 电源线的种类

IT8700 系列负载标配提供的电源线型号如下图所示。请从下面的电源线规格表中 选择适合您所在地区电压的电源线型号。如果购买时弄错了型号,请联系经销商 或直接找厂家调换。

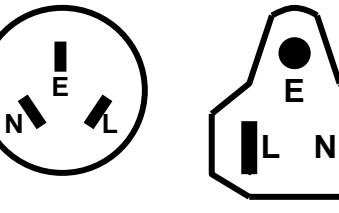

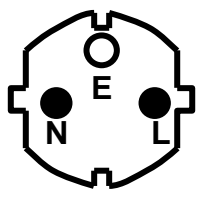

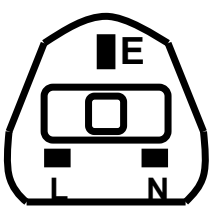

中国 IT-E171 图 1-5 四种电源线型号 (L: 火线 N: 零线 E: 地线)

**L N**

美国,加拿大 IT-E172

欧洲 IT-E173

英国 IT-E174

连接交流输入

IT8700 系列负载直接将标配电源线连接至后面板 AC 输入插座即可。

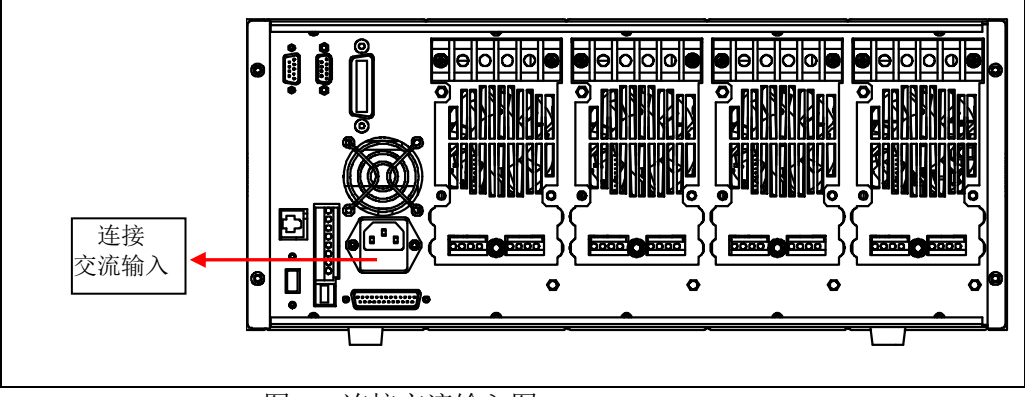

### 图1-5 连接交流输入图

<span id="page-14-0"></span>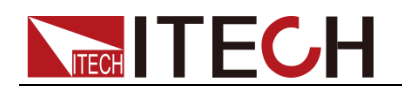

# 第二章 快速入门

本章将介绍 IT8700 系列负载的通电检查步骤,确保负载在初始化状态下能正常 启动和使用。以及 IT8700 系列负载的前面板、后面板,确保在操作负载前,快 速了解负载的外观和结构,帮助您更好地使用本系列负载。

# <span id="page-14-1"></span>**2.1** 产品简介

IT8700 系列是多通道可编程直流电子负载。本系列可编程直流电子负载配备有 RS232/ GPIB/USB/Ether Net 通讯接口,可根据您设计和测试的需求,提供多用 途解决方案。本系列产品具有国际先进水平的特殊功能和优点:

- 可抽换式模块,您可自由搭配所需的测试方案
- IT8722 双信道负载可动态分配功率,大幅度节约成本
- 双信道模块,可同时显示每一信道数据,无需切换
- 具有短路峰值电流测量功能
- 高达 25KHz 的动态模式,100K Hz 的 List 模式设置速度
- 电压测量分辨率可达 0.1mV ,电流测量分辨率可达 0.01mA(10uA)
- 电压.电流测量速度最高可达 50KHz
- 单一机框可达 8 个通道,扩展机框可达 16 通道
- 可调整电流上升/下降斜率
- 可执行多组电子负载模块同步拉载的应用
- 可根据测试参数之设定规格高/低限制,自动判定测试结果是否有超出设定规 格
- 输出高达 16位的分辨率,电压,电流表达到 5<sup>1/2</sup> 位
- 主控单元及负载模块均采用高亮度 VFD 显示
- 支持 SCPI 通讯协议
- 后背板输出端子,易于配线,保证前面板整洁
- 可以模拟电源负载暂态反应并及时输出量测值
- 内置 Ether Net,GPIB,USB,RS232 通讯接口

| 型号             | 电压   | 电流         | 功率          |
|----------------|------|------------|-------------|
| <b>IT8731</b>  | 80V  | 40A        | 200W        |
| IT8732         | 80V  | 60A        | 400W        |
| <b>IT8732B</b> | 500V | 20A        | 300W        |
| IT8733         | 80V  | 120A       | 600W        |
| <b>IT8733B</b> | 500V | 30A        | 500W        |
| <b>IT8722</b>  | 80V  | 20A        | <b>250W</b> |
|                | 80V  | <b>20A</b> | <b>250W</b> |
| <b>IT8723</b>  | 80V  | 45A        | 300W        |
|                | 80V  | 45A        | 300W        |

<sup>\*</sup>IT8722、IT8723 为双通道模块。

# <span id="page-14-2"></span>**2.2** 产品描述

该用户手册详细介绍了 IT8700 多路直流可编程电子负载产品的规格、安装、操 作、编程。IT8700 多路负载主要分两个部分:机框和模组。机框分为主机框 IT8702 和扩展机框 IT8703。模组分为单路模组 IT8731、IT8732、IT8732B、IT8733、 IT8733B、和双路模组 IT8722、IT8723。每个模组都需要配合机框才能工作, 他

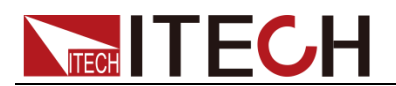

们的具体电压、电流以及功率的设定范围会在第五章的规格参数表中详细介绍。

机框 IT8702 和 IT8703 的外形尺寸是一样的。两个机框的区别是: IT8702 是四 路负载模块主控单元;IT8703 则是扩展单元。IT8702 主机框最多可达 8 通道, 由 IT8703 主机框扩展后,单机可达 16 通道。所有面板的操作和编程都是在 IT8702 主控面板上操作。

一个模组可以有一个或两个通道,每个模组按照所在的位置都有自己相应的通道 编号。对于 IT8702 主机框来说,通道编号自右向左按序排列,共有四个抽插位 置,8 个通道,每个抽插位置有 2 个通道。对于单路模组来说,通道编号为单数: 1 通道,3 通道,5 通道…。对于双路模组来说,通道编号为单双数:1 和 2 通道, 3 和 4 通道,5 和 6 通道…..。IT8703 扩展机框以此类推到 16 个通道。

每个模组的电压,电流,功率等技术参数是不一样,具体详见第五章规格参数表 格。模组 IT8731、IT8732、IT8732B、IT8733、IT8733B、IT8722、IT8723 的 菜单功能是一样的。他们主要功能的功能描述如下:

模组 IT8731、IT8732、IT8732B、IT8733、IT8733B、IT8722、IT8723

- 工作模式:定电流操作模式(CC),定电阻操作模式(CR),定电压操作模式 (CV), 定功率操作模式(CW)
- 在定电流的动态工作模式下,可设置电流上升/下降斜率
- 高达 25KHZ 动态模式,100KHZ LIST 模式设置速度
- 电压测量分辨率可达 0.1mV.电流 0.01mA(10uA), 测量速度最高可达 50KHZ 速度
- 远端补偿功能
- 短路测试功能
- 101 组存储区域用来保存/调用用户设置的参数
- List 编程: 可选择定电流工作模式进行 LIST 文件编辑, 输入单步 (2-84) 数, 单步时间 (0.000020s~3600s), 可保存 7 组顺序文件
- 自动测试功能,最多可编辑 10 个测试文件或 100 个测试项

# <span id="page-15-0"></span>**2.3** 前面板介绍

负载前面板按键主要分为两部分: 主机面板和模组面板, 具体见图 2-1。下面会 介绍主机面板和模组面板的按键功能。

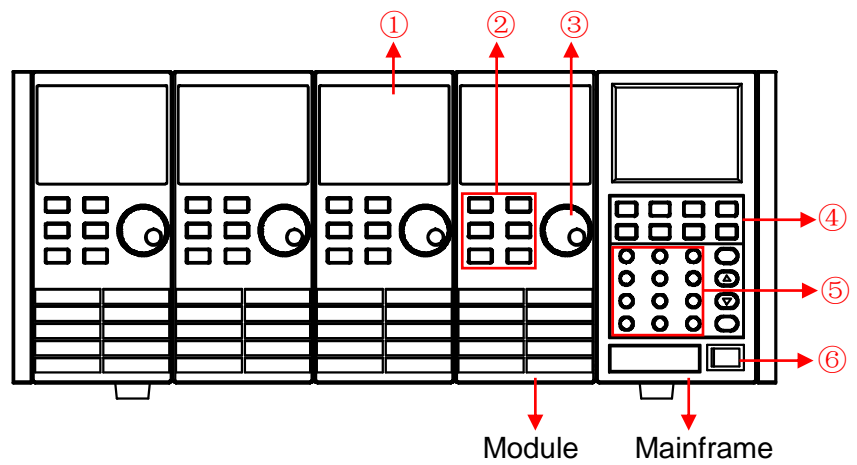

图 2-1 IT8700 前面板图

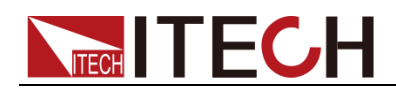

- 1. VFD 显示屏
- 2. 模组面板功能控制小键盘:<A/B>、<Short>、<Tran>、<Mode>、<On/Off> 和左右移键
- 3. 调节旋钮,改变参数值
- 4. 主机模块功能键盘: 控制每个通道的操作状态, 控制输入状态: 开启关闭。 具体按钮如下:<Chan>、<Save>、<Recall>、<Setup>、<On/Off>、<Trig>、 <Start>、<Pause>、<Enter>、<Shift>、<▲>、<▼>。
- 5. 主机模块复合按钮(数字键):1.设置参数值 2.组合实现菜单功能。具体按钮 如下:<1>、<2>、<3>、<4>、<5>复合 system 功能、<6>复合 config 功能、 <7>复合 program 功能、<8>复合 local 功能、<9>复合 lock 功能、<0>、<.>
- 6. 电源开关。

# <span id="page-16-0"></span>**2.4** 后面板介绍

本节介绍负载后面板各端子,接口的位置以及其定义,具体见图 2-2。

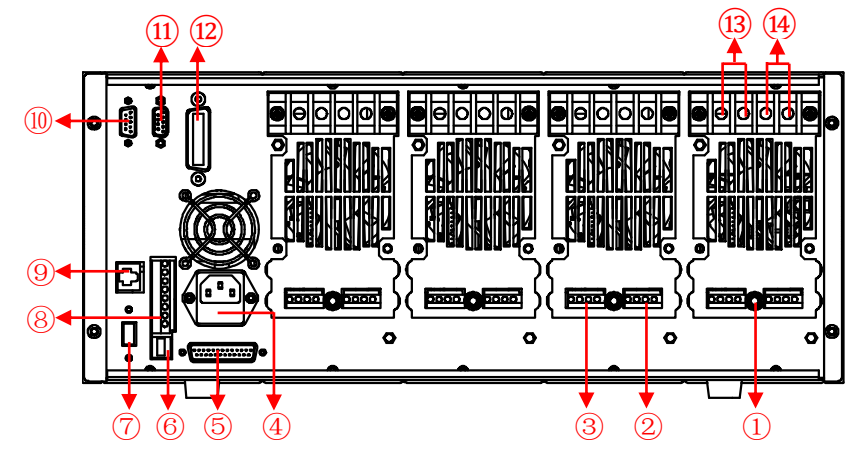

图 2-2 IT8700 后面板图

- 1. 电流监视端子
- 2. 远端测量及外部输入控制端子
- 3. 数字 I/O 及 VF 输出信号端子
- 4. 电源输入插座
- 5. 扩展模组接口
- 6. USB 通讯电缆接口
- 7. 电源转换开关(110V/220V)
- 8. 触发输入/输出及 ON/OFF 输入/输出接口
- 9. 网线端口
- 10. 9-孔 COM 串口连接器(RS232 通讯电缆接口)
- 11. 9-针 COM 串口连接器(扩展键盘接口)
- 12. GPIB 接口
- 13. 单通道模组的输入正端子(若模块为双通道,正负端子各一)
- 14. 单通道模组的输入负端子

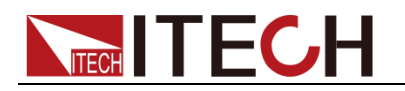

# <span id="page-17-0"></span>**2.5** 开机自检

成功的自检过程表明用户所购买的负载产品符合出厂标准,可以供用户正常使用。 在操作电子负载之前,请确保您已经了解安全须知内容。

## 警告

- 请务必在开启负载前确认电源电压与供电电压是吻合的,否则会烧坏电子负 载。
- 请务必将主电源插头接入带保护接地的电源插座,请勿使用没有保护接地的 接线板。操作电子负载前,您应首先确定电子负载接地良好。
- 电子负载在接线前请注意正负极标识,否则将烧坏电子负载。

### 自检步骤

电子负载正常自检过程如下:

- 1. 正确连接电源线,按 Power 键开机上电。 电子负载 VFD 显示屏上显示电子负载软件版本号"BOIS Ver 1.00"。
- 2. 大约 1s 后,系统自检, "SYSTEM SELF TEST"。
- 3. 大约 1S 后,检测负载所有安装的模组,VFD 显示屏显示如下信息。

CH1/2/3/4/5/6/7/8 SCAN… □7□5□3□1

- 4. 大约 1S 后,显示通道1或最左面的通道信息,若想了解其他通道的信息用 上下按键选择其他通道。
	- 例如:CH01 CV OFF Vdc=0.0000V Adc=0.0000A Wdc= 0.00W

**----**结束

### 异常处理

当启动电子负载时,电子负载无法正常启动,请参见如下步骤进行检查并处理。

- 1. 检查电源线是否接入正确并确认电子负载处于被供电状态。 电源线接入良好 => 2 电源接入错误 => 请重新连接电源线,查看该异常是否清除。
- 2. 电源是否打开。**Power** 键处于" " 电源合闸状态。 是 => 3
	- 否 => 请按下 **Power** 键开启电源,查看该异常是否清除。
- 3. 检查电子负载的电源电压设定是否大于供电电源电压。如电子负载的电源电 压设置为 220V, 但供电电压为 110V 时, 电子负载将无法启动。
- 4. 检查电子负载的保险丝是否烧坏。 如果保险丝被烧坏,请更换保险丝。具体步骤如下:
	- 1) 拔出电源线,用小螺丝刀取出电源线插孔处的保险丝盒。如下图所示。

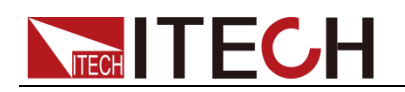

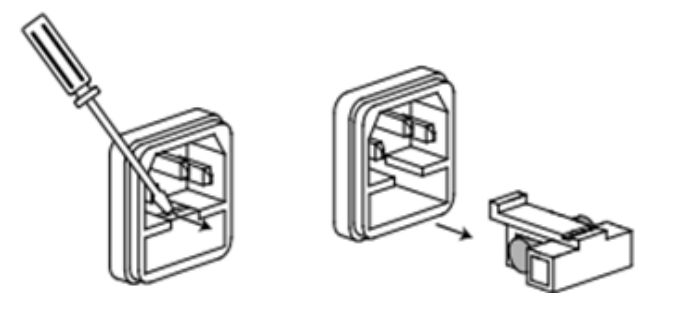

2)如果保险丝已经熔断,请根据机型选择相同规格的保险丝进行替换。保 险丝与机型配套信息如下表所示。

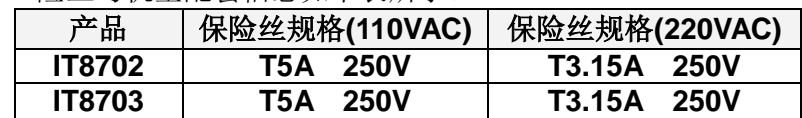

3)替换完成后请将保险盒重新安装回原位,如下图所示。

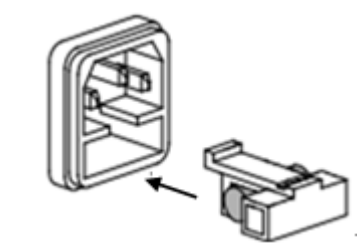

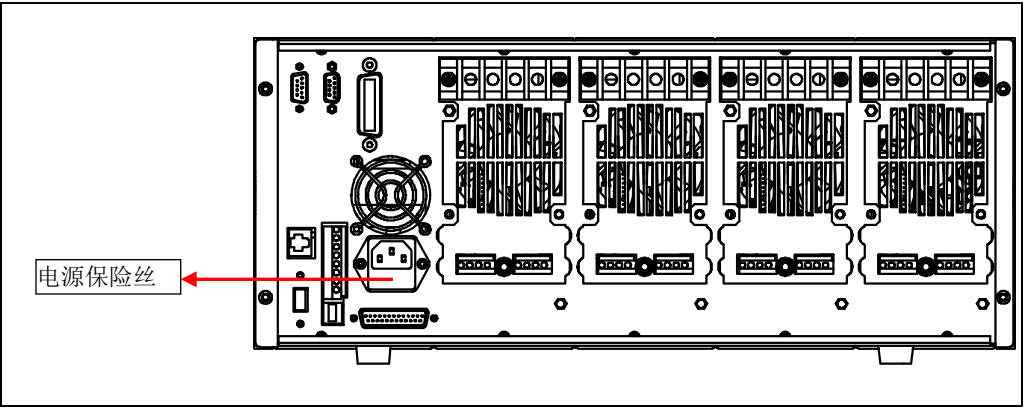

图 2-3 保险丝的位置

**----**结束

<span id="page-19-0"></span>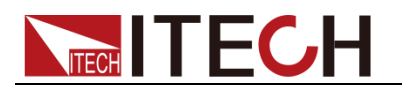

# 第三章 面板功能介绍

本章节主要描述电子负载前面板按键功能、操作。详细描述了主机前面板键盘操 作,单/双通道负载模组的面板键盘操作,VFD 的显示以及后面板主机和模组端子 的用法等。

# <span id="page-19-1"></span>**3.1** 主机操作

电子负载必须在本地操作模式下,负载前面板的按键操作才有效。电子负载上电 后,负载就在本地操作模式下,这时可以通过前面板的按键来选择通道,并且可 以设置模组的电压,电流等参数。等电子负载重新上电时,主机会重新扫描所有 被安装的模组,并且可以使用上次关机时的参数。

## <span id="page-19-2"></span>**3.1.1** 主机键盘功能介绍

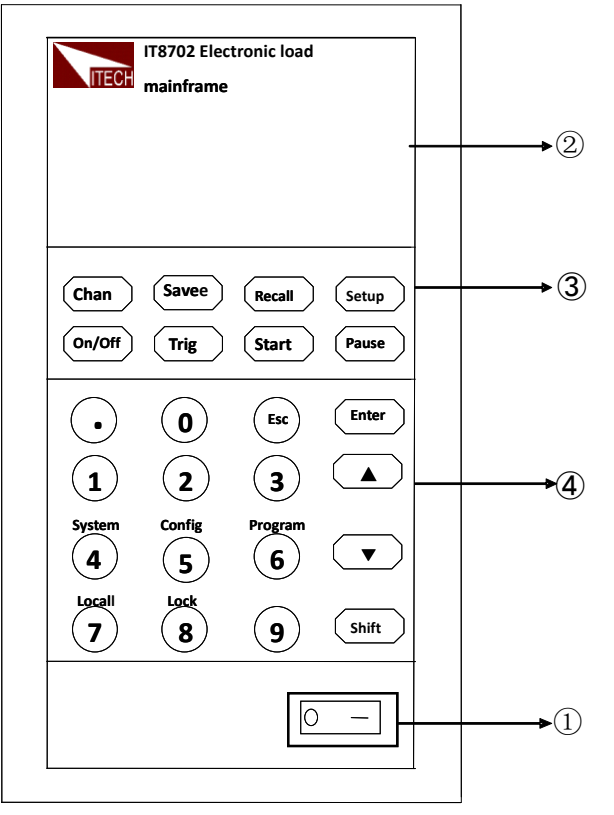

#### 图 3-1 IT8702 主机框前面板图

- 1. 负载电源开关:正确给负载供上 110V/220V 电压后,需要按 POWER 键, 这时所有通道 VFD 显示屏会点亮,所有通道进入开机自检的状态。
- 2. 负载主机的 VFD 显示屏: 打开 POWER 键, 负载的主机 VFD 屏点亮, 显示 本机的 BOOT 软件版本号, 大约 1S 后是系统自检, 大约 1S 后, 检查负载 所有安装的模组,并在显示每个模组的通道编号,电压以及电流值。下面所 讲的通道参数的设置和编辑都在主机面板上来实现。
- 3. 主机功能键的介绍:下面会详细描述所有按键能够实现的功能和具体的操作。
	- 键用来切换通道:由于 IT8700 是多路负载,一个主机控制所有模 组。每个模组都有自己的通道编号,想对某通道进行编辑,首先在主机 面板上选择好要编辑的通道,这时才可以进行编辑。举例:如想对 5 通 道讲行编辑, 首先按 Chan 键, 主机 VFD 上显示所有安装通道, 直接按

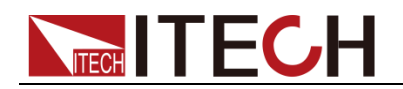

数字键 5, 就可以切换到 5 通道, 这时就可以对该通道进行编辑。

- <sup>(save</sup>)键用来保存数据: 选择好通道后, 在主机面板对该通道进行编辑 参数,设置工作模式、电压、电流、斜率、动态参数等。用<sup>(save)</sup>键保 存,最多可以保存 101 组设置参数。所有的参数都保存在非易失性存储 器中,可以掉电保存。
- (Recall) 键用来调用数据: 用 Recall) 键可以快速调用所保存的 101 组参数。 所有使用的参数只需要编辑和保存一次, 它们就会一值保存在 EPROM 中。每次只需要调用即可。这样给用户带来很大方便,节约很多时间。
- <sup>(setup)</sup>键用来进入单通道的菜单: 此键用作单通道的菜单设置。可实现 A/B 动态的功能, 选择 CC/CV/CR 工作模式等, 此菜单已在菜单列表中 详细作了介绍。
- CnOff<sup>f</sup>键用来控制模组输入状态开启/关闭: 此键可以实现同步控制模组 通道开启/关闭状态的功能。只需要在配置菜单中开启所有模组的同步功 能就可以。
- <sup>(Trig</sup>) 键是触发功能: 用户编辑好自动测试文件或者动态脉冲输出时, 用户必须选择触发源,负载有五种触发的方式,面板触发只是其中的一 种。将会在前面板触发操作章节中详细介绍此功能。
- (start) 键用来开启自动测试功能: 调出编辑好自动测试文件后, 上下移 动到运行自动测试文件, 按Listart 键就可以开始自动测试。
- **<sup>(Pause)</sup>键是暂停键:在运行自动测试过程中如需要暂停,直接按 <sup>(Pause)</sup>键** 可以实现暂停,此时主机 VFD 显示暂停在某步骤,如需要继续测试文件, 再次按<sup>(Pause)</sup>键便可继续进行测试。
- 4. 综合键+ <sup>(0)</sup> ~ <sup>(9)</sup> 数字键: <sup>(0)</sup> ~ <sup>(9)</sup> 为数字输入键; <sup>(Shift)</sup> + <sup>(4)</sup> / <sup>5)</sup> / <sup>6)</sup> 键 分别进入 3 个菜单,在前面板图和后面的菜单列表中将介绍该功能;如负载 处于远程控制状态,按 + 键就切换至本地操作; + 键是锁 **Shift** 7 **Shift** 8 住模组面板键盘和旋钮,解锁只需要再次按此键一次; <sup>Cso</sup> 是退出键,可以

在任何工作状态中退出; 键是点号的意思; 键是上移动键,在菜 **.** ▲ 单操作中选择菜单项, ■■ 键是下移动键, 在菜单操作中选择菜单项; 键是确认键; 键是复合键。 **Enter Shift**

## <span id="page-20-0"></span>**3.1.2** 菜单列表

IT8700 系列电子负载不同的模组因工作模式的不同,拥有各自独立的设置及配置 菜单。

按下菜单功能键后, VFD 上显示出可选择菜单, 可使用上下操作键 ▲ 和 ■ 来上下翻动查看完整的菜单列表, 将依序出现以下列表中的功能。此时按 下<sup>(Enter)</sup>键,将会进入光标所在位置的功能选项。使用上下操作键 ▲ 利 来翻动 VFD 屏幕上显示的菜单,按下<sup>(Enter</sup> 键就可以进入下一级子菜单,按<sup>(Esc</sup> 键返回上一层菜单。

### 设置菜单

按下<sup>(Setup)</sup>键后进入设置菜单功能。

IT8732B/IT8733/IT8733B/IT8731/IT8732 模组设置菜单列表:

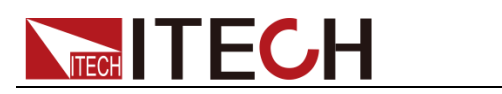

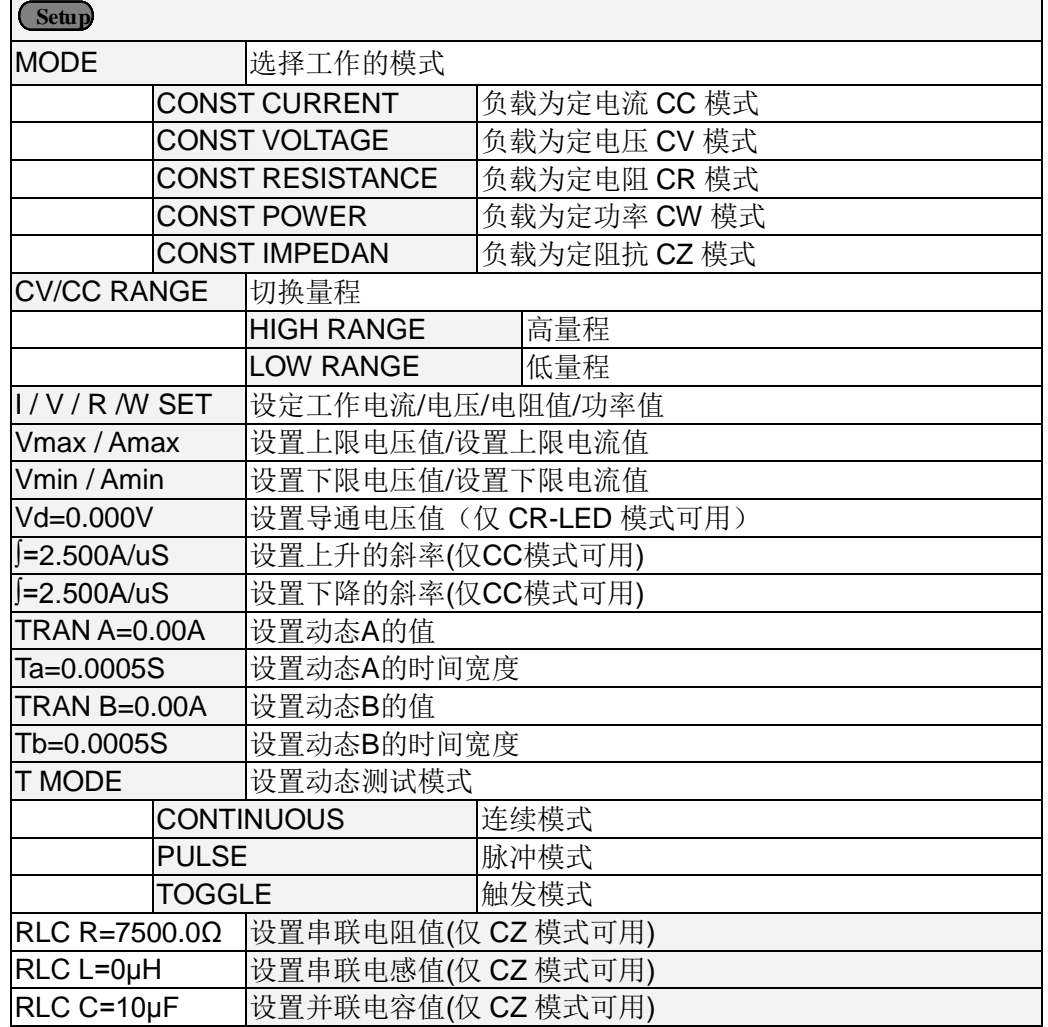

# ● IT8722/IT8723 模组设置菜单列表:

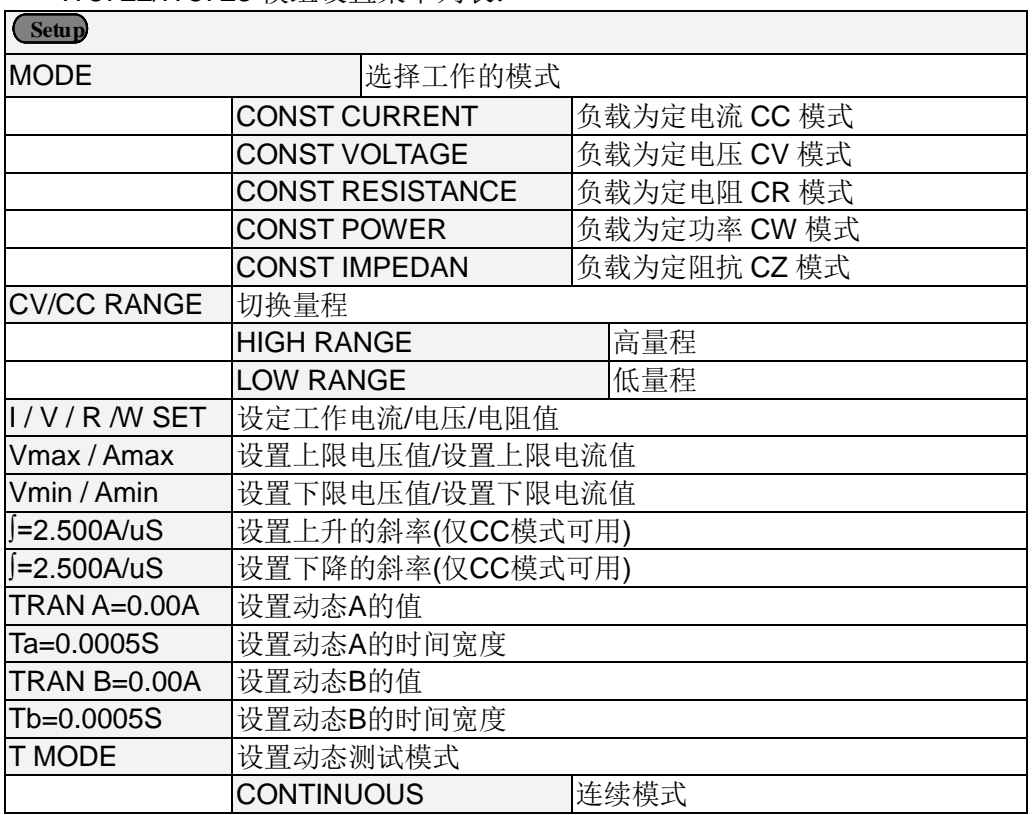

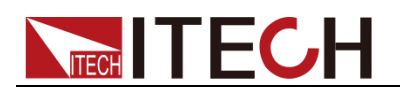

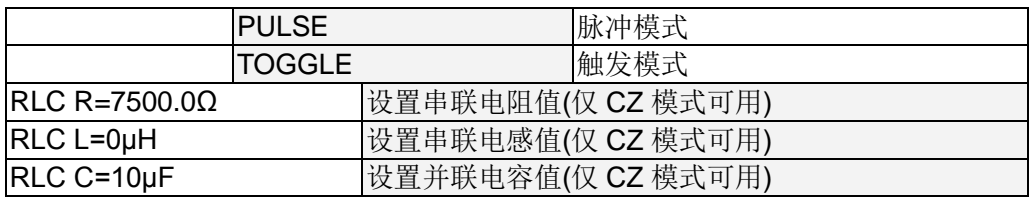

## 配置菜单

- 按下 Shitt + > 键后进入通道配置菜单。 **Shift** 5
- IT8732B/IT8733/IT8733B/IT8731/IT8732 模组配置菜单列表:

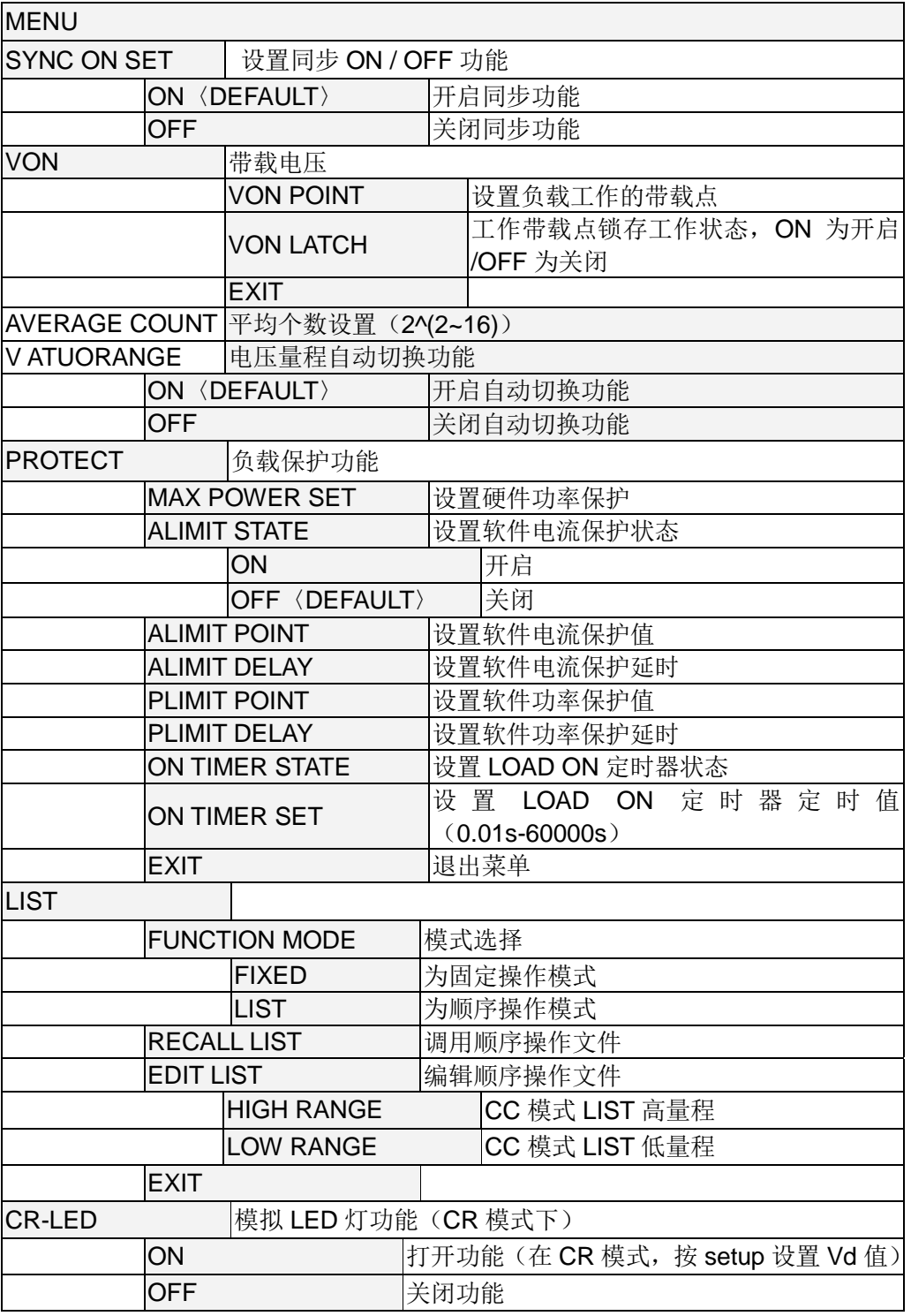

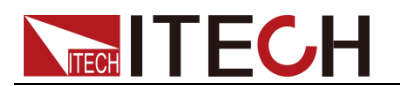

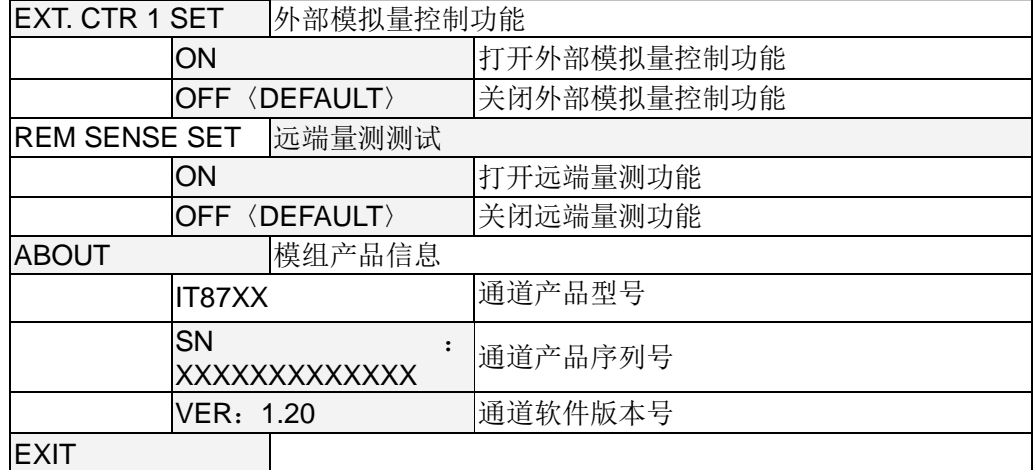

## ● IT8722/IT8723 模组配置菜单列表:

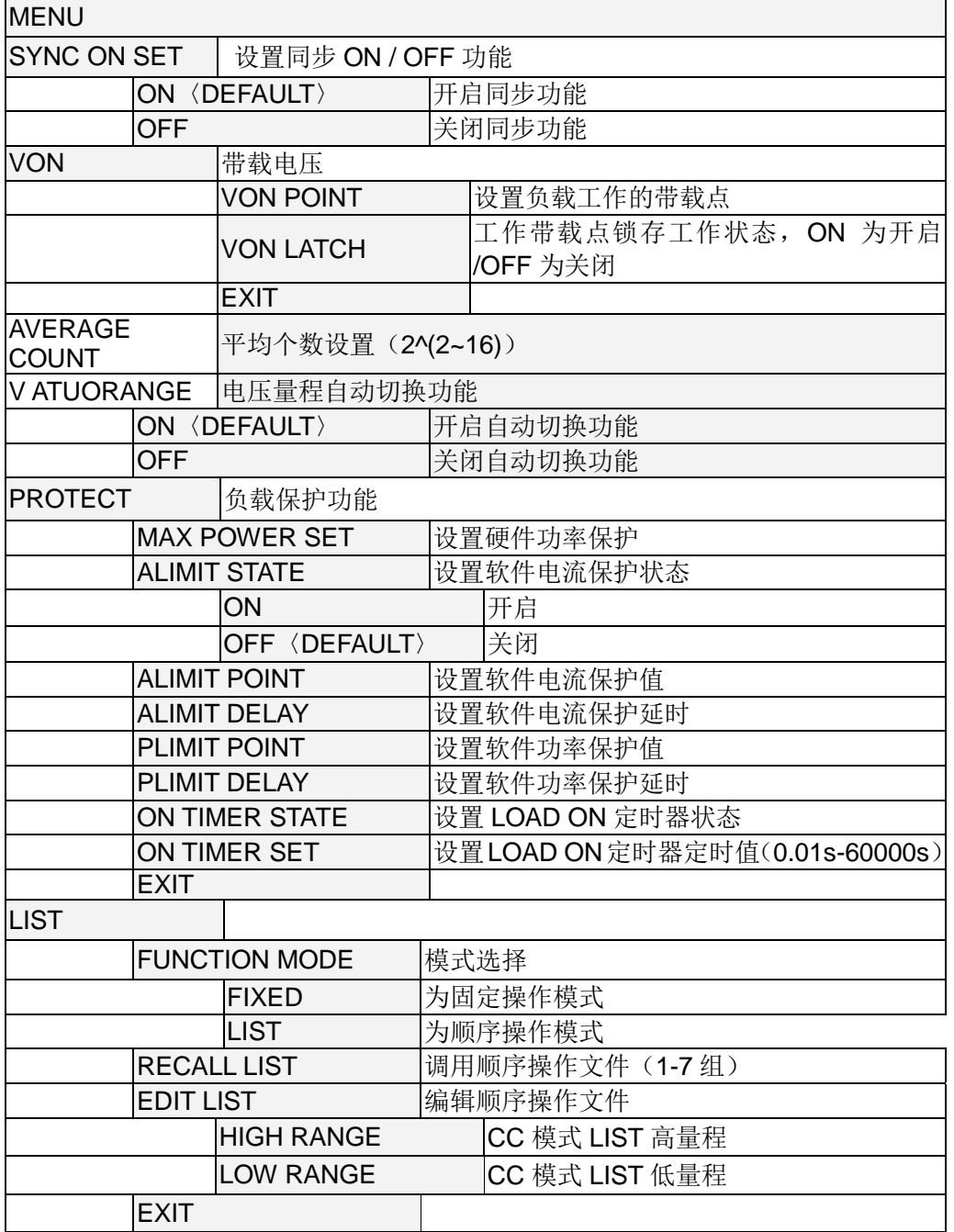

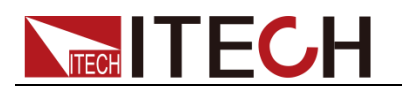

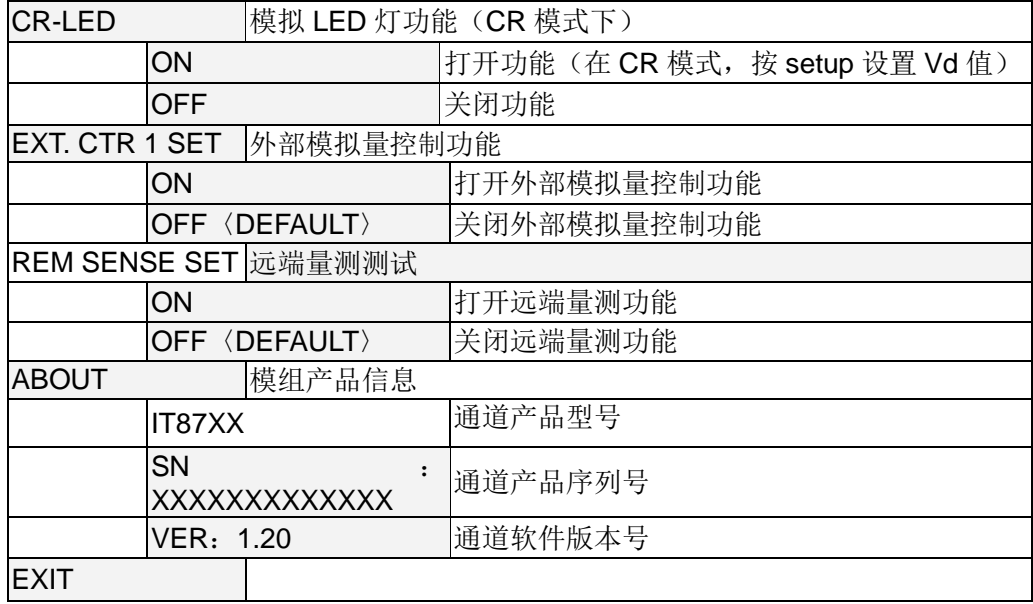

## 系统菜单

按下 Shift + 4 键后进入系统菜单功能。

| <b>MENU</b>          |                                 |                           |  |  |  |
|----------------------|---------------------------------|---------------------------|--|--|--|
| <b>INITIALIZE</b>    |                                 |                           |  |  |  |
|                      | <b>INITIAL DEFAULT SET</b>      | 恢复所有配置为出厂设定值              |  |  |  |
| POWER ON SET         |                                 |                           |  |  |  |
|                      | RST <default></default>         | 设置负载上电时的输入状态为出厂时的<br>状态   |  |  |  |
|                      | <b>SAVO</b>                     | 设置负载上电时的输入状态为 SAVE<br>0的值 |  |  |  |
| <b>BUZZER SET</b>    | 设置蜂鸣器状态                         |                           |  |  |  |
|                      | ON.                             | 启用该功能                     |  |  |  |
|                      | OFF <default></default>         | 为关闭状态                     |  |  |  |
| <b>LOAD ON KNOB</b>  | 模组旋钮模式设置                        |                           |  |  |  |
|                      | UPDATE <default> 实时更新</default> |                           |  |  |  |
|                      | <b>OLD</b>                      | 不更新(ON/OFF 时恢复原值)         |  |  |  |
| TRIGGER SOUR.        | 设置触发方式                          |                           |  |  |  |
|                      | MANUAL 〈DEF〉                    | 手动触发                      |  |  |  |
|                      | <b>EXTERNAL</b>                 | 外部信号触发方式                  |  |  |  |
|                      | <b>HOLD</b>                     | Trig:IMM 有效               |  |  |  |
|                      | <b>BUS</b>                      | GPIB 总线触发方式               |  |  |  |
|                      | <b>TIMER</b>                    | 定时器触发                     |  |  |  |
| <b>TIGGER TIMER</b>  | 触发时间设置                          |                           |  |  |  |
|                      | TIGGER TIMER SET  设置定时触发的时间     |                           |  |  |  |
| <b>COMMUNICATION</b> | 选择与计算机通讯的端口                     |                           |  |  |  |
|                      | RS232 〈DEFAULT〉                 |                           |  |  |  |
|                      | USB TMC-USB488                  |                           |  |  |  |
|                      | <b>GPIB</b>                     |                           |  |  |  |
|                      | <b>ETHERNET</b>                 |                           |  |  |  |
| <b>RS232 SET</b>     |                                 |                           |  |  |  |

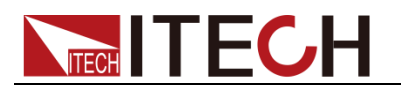

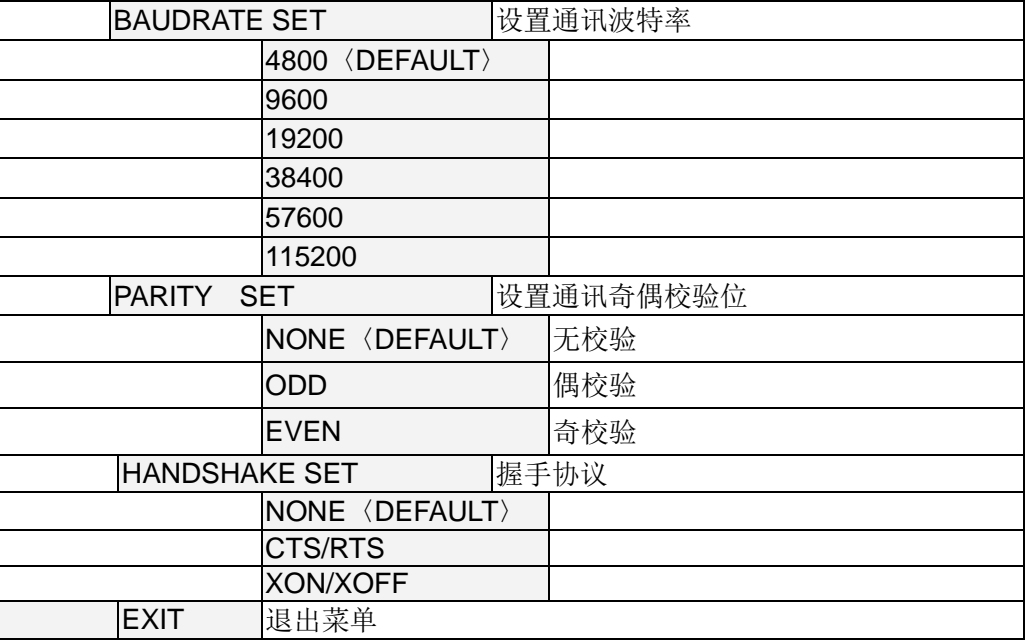

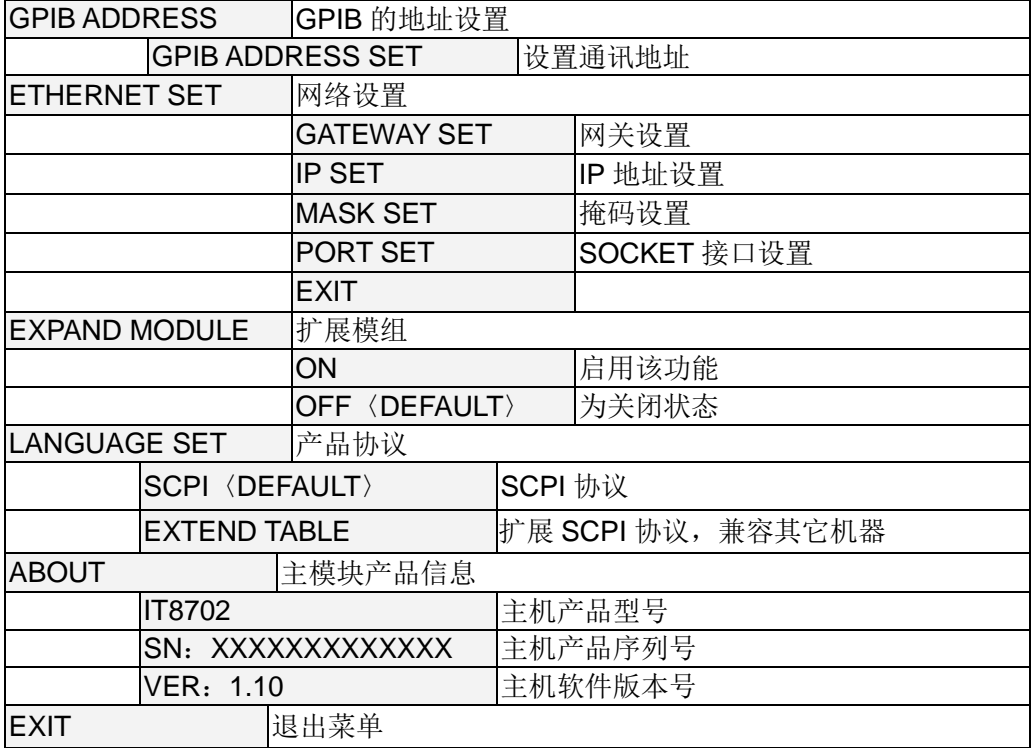

## 自动测试菜单

# 按下 Shift + 6 键后进入菜单功能。

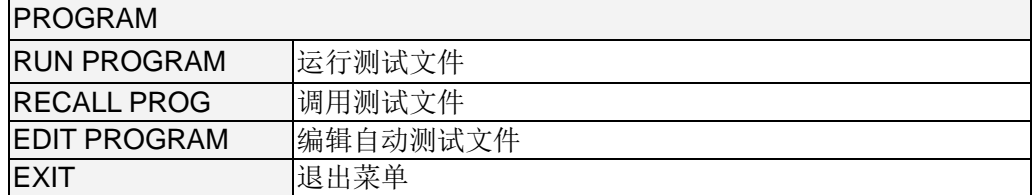

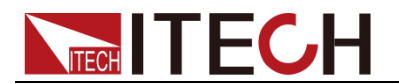

## <span id="page-26-0"></span>**3.1.3** 通道选择

IT8702 可切换负载通道, 切换有三种方式: 1) 可以通过主机面板的 Chan 键+ 数字来切换通道。2) 通过 Chan / ■ 键来切换通道。3) 在 SETUP 菜单时, 直接按数字键切换通道。

## <span id="page-26-1"></span>**3.1.4** 保存和调用

首先在主机框面板选择要编辑的通道, 编辑好文件后, 按<sup>(Save</sup>)键就保存, 按数 字键 1 就是将第一组数据保存在 1 位置。按 Recall 键就可以调用所保存的文件, 再按数字键 1 就调用刚才所保存的文件。

## <span id="page-26-2"></span>**3.1.5** 配置菜单介绍

详细介绍各个通道菜单功能。例如想让3 通道不与其它通道同步工作, 就在主机 上切换到 3 通道,按下 **+** 键后进入模组配置菜单,VFD 显示<SYNC ON **Shift** 5 SET> ,按<sup>(Enter)</sup>键进入,设置 OFF 状态就可以了。同样的方法设置配置菜单中 其它的功能。

## <span id="page-26-3"></span>**3.1.6** 模组键盘锁

按下<sup>(Shift)</sup>+ <sup>(3)</sup> 键,可以锁定当前通道面板上的 Short、Tran、Mode、On/Off 键盘和旋钮操作,再次按下 Shift + 3 <sub>键,可以解锁。</sub>

## <span id="page-26-4"></span>**3.2** 模组键盘功能介绍

IT8700 有两种输入方式的模组:一种单路输入模组,另一种是双路输入模组。每 个模组前面板有 6 个按键和一个旋钮。下面会详细介绍模组面板按键及功能。

## <span id="page-26-5"></span>**3.2.1** 单通道模组面板

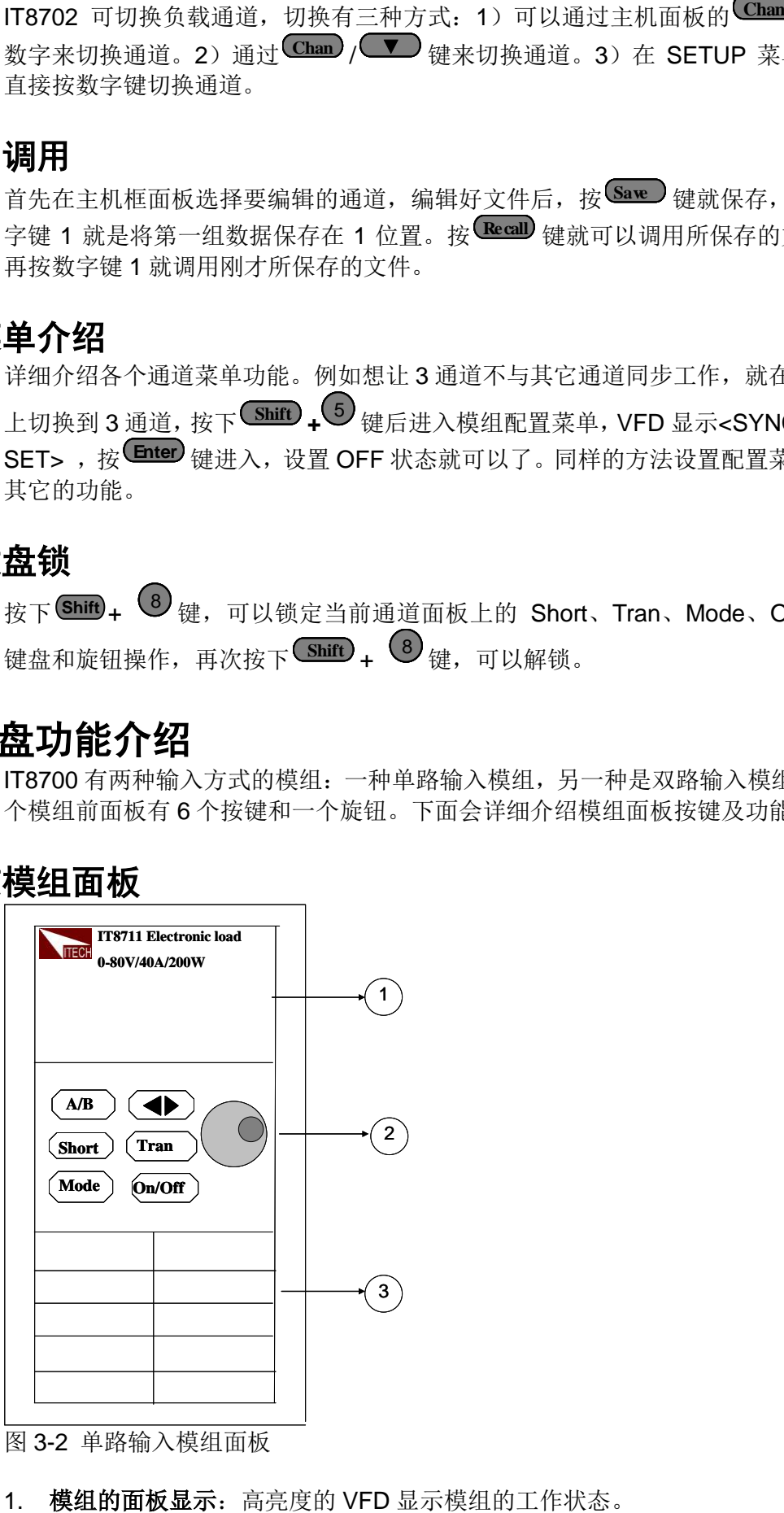

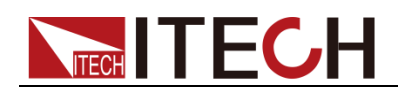

### 2. 模组面板键盘:

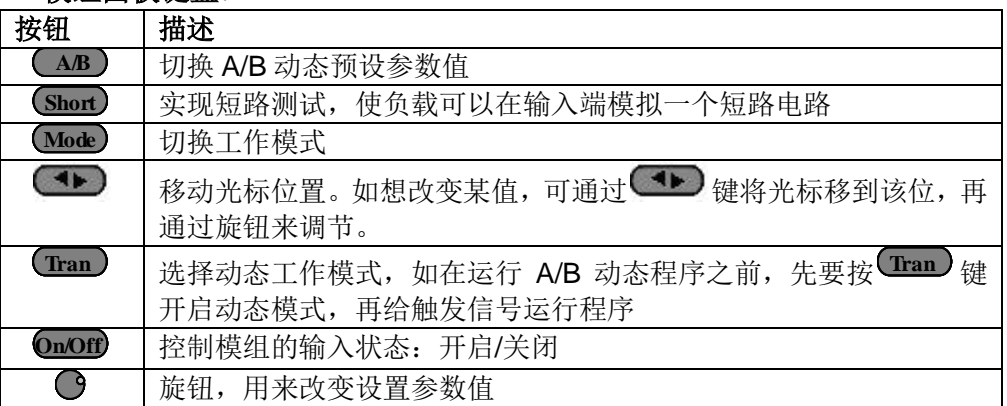

### 3. 模组的进风口。

## <span id="page-27-0"></span>**3.2.2** 双通道模组面板

双通道模组指的是一个模组有两个通道。每个模组通道都独立于其他的通道。模 块键盘的一个设定可以同时控制两个通道。左面的通道叫做通道 L, 右面的叫通 道 R。

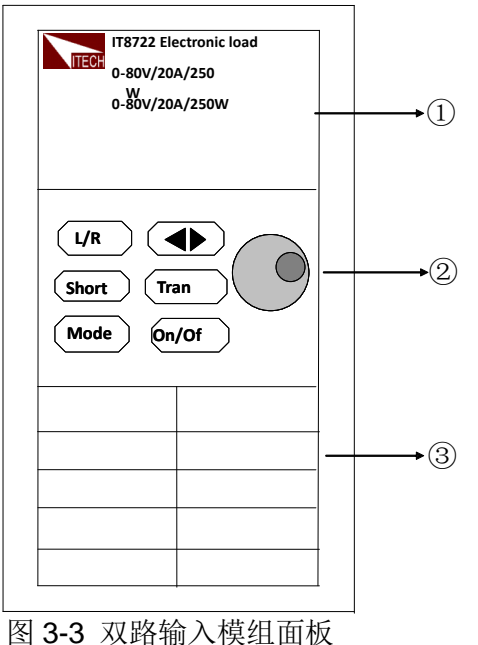

1. 模组的面板显示: 高亮度的 VFD 显示模组的工作状态, 上面显示 L 通道的当 前电压电流值;下面是 R 通道的电压电流值。

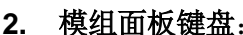

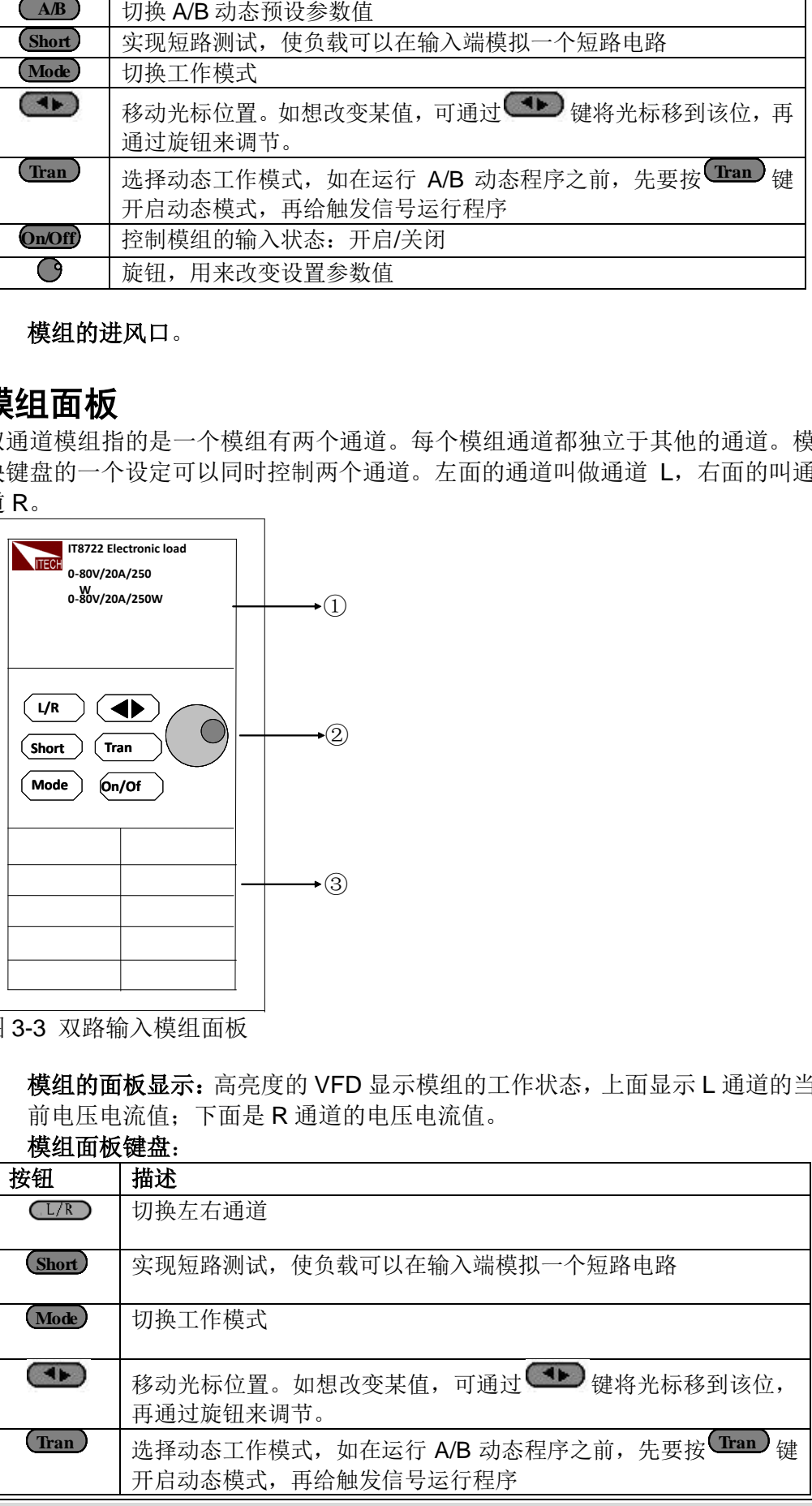

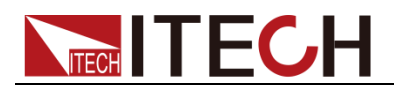

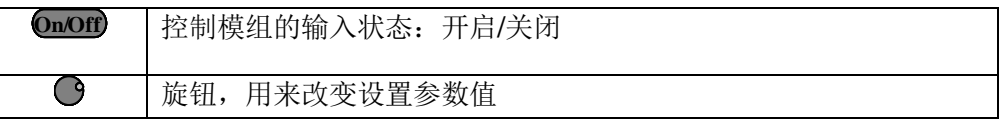

3. 模组的进风口。

# <span id="page-28-0"></span>**3.3 VFD** 指示灯功能介绍

下面会详细介绍 VFD 的所有指示的功能:

| $\boxtimes$<br>OFF<br>Unreg |         | u      |         | O       |          | <b>Short</b><br>V<br>Tran<br>List |
|-----------------------------|---------|--------|---------|---------|----------|-----------------------------------|
| CV<br><b>CW CR</b>          |         |        |         |         |          | Sense<br>A                        |
| v<br>OFF<br>Unreg           | $\circ$ | U<br>o | $\circ$ | $\circ$ | Ō        | V<br>Short<br>W<br>Tran           |
| CV<br> CC <br>CR            |         |        |         | =       | $\equiv$ | List<br>W<br>V<br>Sense<br>A<br>Ω |

图 3-4 负载模块 VFD 面板

- 1. L/R 是指双路模组左右通道的指示,如编辑左右通道参数,首先要选择通道, L 指左边的通道; R 指右边的通道。单路的模组 VFD 会一直显示 R。
- 2. OFF 指模组输入关闭, 如模组输入开启, OFF 就不亮。
- 3. CC/CV/CR/CW 是模组四种工作模式。
- 4. VFD 显示屏共有四排数字显示, 第一排显示当前的实际的电压值, 第二排显 示实际的电流值,第三排显示实际回路的功率值,第四排显示设定值,用户 可以设定 A/V/Ω 值。
- 5. Short 是在模组实现短路功能时,此符号就被点亮。
- 6. TRAN 是实现 A/B 动态测试时,此符号被点亮。
- 7. LIST 为顺序操作模式, 在配置中选择为 LIST 模式, 此符号被点亮。
- 8. SENSE 是启用远端量测功能

# <span id="page-28-1"></span>**3.4** 主机后面板 **8** 针端子用法

IT8700 负载后面板 8 针端子示意图 (见图 3-5):

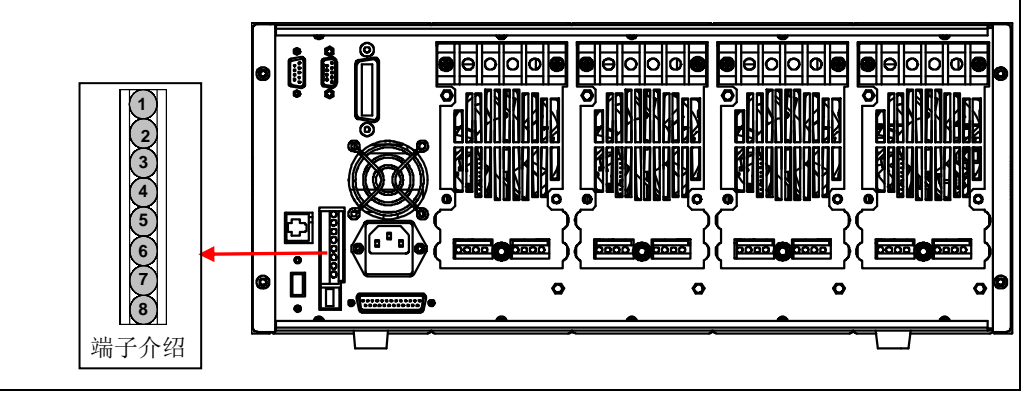

图 3-5 IT8700 后背板 8 针端子

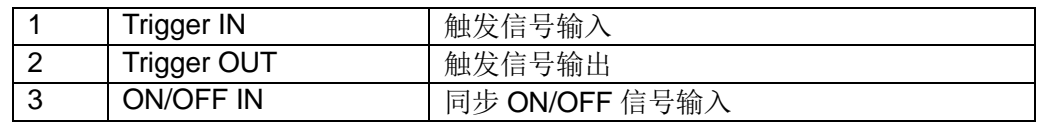

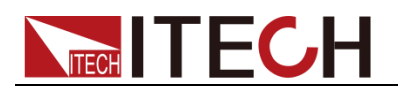

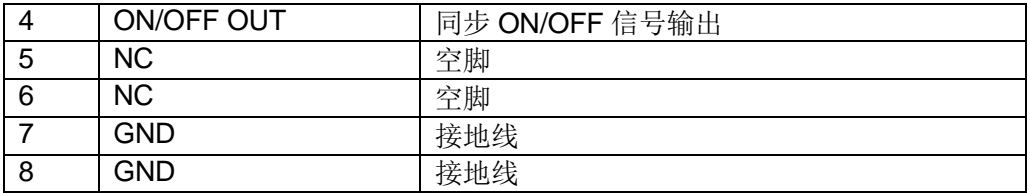

## <span id="page-29-0"></span>**3.4.1** 外部触发

负载触发方式有五种: 前面板 TRIG 触发、后面板触发方式、总线触发、定时器 触发、触发保持方式。

### 前面板 TRIG 触发

当选择前面板触发时,首先将菜单中的系统菜单的 TRIGGER SOUR.(触发源)设 置为 MANUAL, 启动面板触发的功能按 Irig 键即可。

#### 后面板触发方式

当选用后面板触发方式时,首先将菜单中的系统菜单的 TRIGGER SOUR.(触发 源)设置为 EXTERNAL,触发信号从后面板上 8 针端子的 1 脚输入。当选择外部 触发时,由 1 脚和 8 脚来产生触发信号,低脉冲有效。

后面板图中触发端子只是产生触发信号的一种方式。一个触发对应的输入可用来 改变设定值(电压,电流,电阻等),在动态触发模式中的设定值之间拨动,或者 动态脉冲模式中产生脉冲。同时 2 脚有触发信号输出。

#### 总线触发

当选择总线触发时,首先将菜单中的系统菜单的 TRIGGER SOUR.(触发源)设置 为 BUS, 此时负载通过 GPIB 或 USB 或 GET 通讯接口, 只要接收到\*TRIGG 指 令,负载就会产生触发信号。

### 定时器触发

当选择定时器触发时,首先将菜单中的系统菜单的 TRIGGER SOUR.(触发源)设 置为 TIMER, 然后设置 TIGGER TIMER 时间, 负载就会定时产生触发信号。

### 触发保持方式

选择触发保持方式,首先将触发源设置为 HOLD,负载只要接受到 TRIG:IMM 指 令,就会产生触发信号。

口说明

以上任何一种触发方式引起的触发动作,在 2 脚都会有一个相应的触发信号输出。

## <span id="page-29-1"></span>**3.4.2** 外部 **ON/OFF** 控制连接

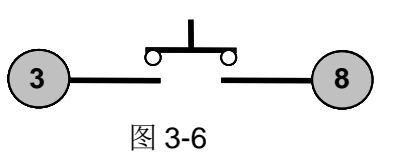

ON/OFF IN 脚可以用来控制多通道负载的同步带载和卸载,当 ON/OFF IN 脚收

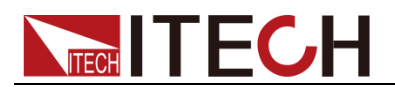

到一个低脉冲时,负载的 ON/OFF 状态翻转。当某个通道的 SYNC ON SET 设 置为 ON 状态时,开启同步带载/卸载功能,可以按图 3-6 的连线方式来实现此功 能。

ON/OFF OUT 脚指示多通道负载输入的 ON/OFF 状态,若任一个同步带载/卸载 功能开启的模组输入为 ON 状态时, 4 脚输出为低电平, 否则输出高电平。

# <span id="page-30-0"></span>**3.5** 主机**-**扩展机框的连接

下面介绍 IT8702 主机框后面板的扩展功能:

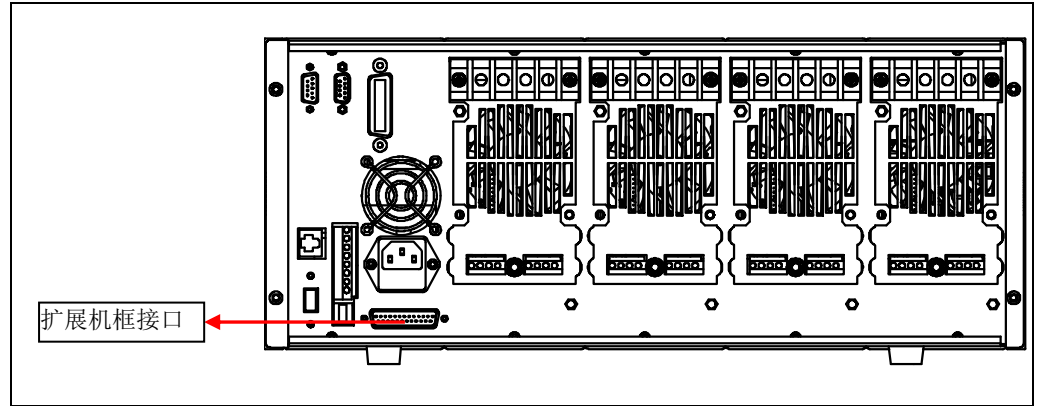

图 3-7 扩展机框接口图

此接口功能可以扩展模组数,通过 IT8703 扩展机框最多可以扩展到 16 个通道。

操作方法:

用扩展电缆连接主机框与扩展机框上的扩展接口, 在 IT8702 主机框的操作面板 上开启扩展功能,按<sup>(Shift)</sup>+ 4),选择<Expand modul>,选择 ON,此时便开启 扩展连接功能。

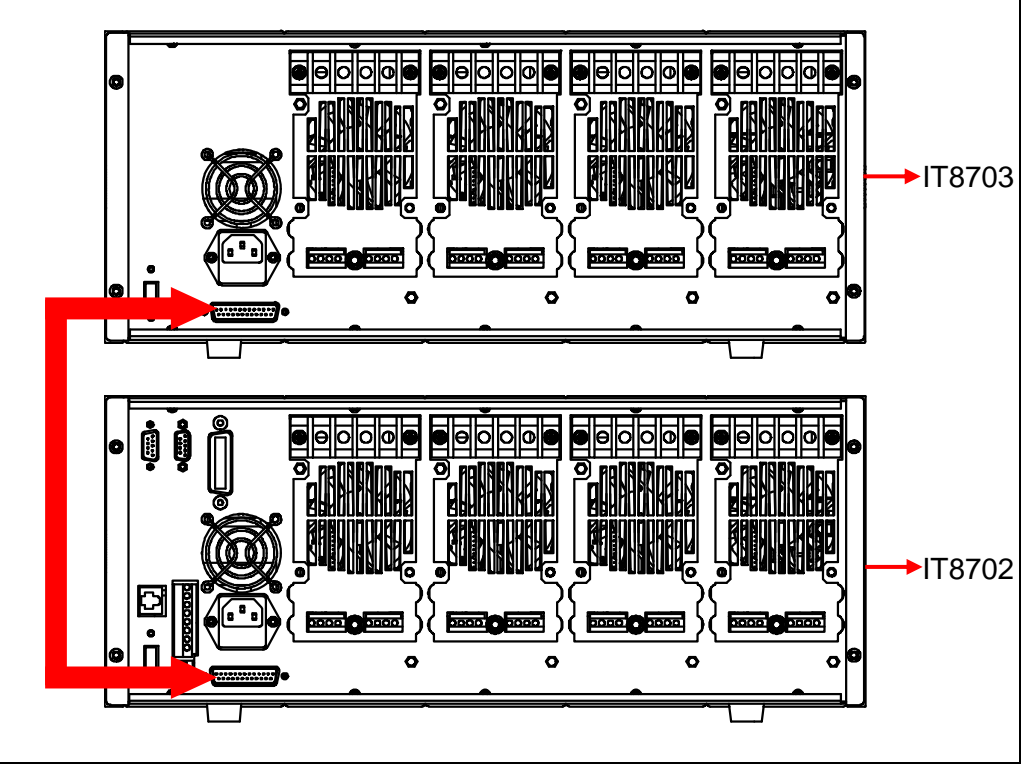

图 3-8 扩展机框连接图

![](_page_31_Picture_0.jpeg)

# <span id="page-31-0"></span>**3.6** 模组后面板端子功能

每个模组后面板下方有一个 8 脚连接器,下面会详细介绍 8 个脚的具体功能。

![](_page_31_Figure_4.jpeg)

图 3-9 单路负载后面板端子功能

![](_page_31_Picture_244.jpeg)

## <span id="page-31-1"></span>**3.6.1** 电压故障指示

当负载处于过电压保护或端子极性反接保护时,2 脚电压故障指示端子输出高电 平。

## <span id="page-31-2"></span>**3.6.2** 电流监控

电流监视输出端子以 0-10V 模拟量输出信号相应代表该端子所属通道 0-满量 程的输入电流。可以连接一个外部电压表或示波器来显示输入电流的变化。

## <span id="page-31-3"></span>**3.6.3** 数字 **I/O**

数字 I/O 口是 3.4 节主机后面板 8 针端子中的 3 脚和 4 脚, 仅用于远程控制时使 用。4 脚数字输出端子可以输出 TTL 高/低电平,是一个通用输出端口,可以用来 控制一个外部设备,例如用于电源测试的继电器。DI 用于检测外部电平状态。

## <span id="page-31-4"></span>**3.6.4** 远端量测

远程操作:**SENSE (+)** 和 **SENSE (–)** 是远程输入端子,为了避免负载输入导 线过长引起的压降,远程测试允许直接在输入端子源上测量以提高测量精度。

在 CC, CV, CR 模式下, 当负载消耗较大电流的时候, 就会在被测仪器到负载 端子的连接线产生压降。为了保证测量精度,负载在后面板提供了一个远程量测

![](_page_32_Picture_1.jpeg)

端子,用户可以用该端子来测量被测仪器的输出端子电压,用远端量测接线法来 补偿线上压降,可以大大提高测量的精度。(如图 3-10 所示是远端测量时负载与 待测物的一种典型的接线方式)

以单路模块为例,每个模组有两个输入端子连接点。一个是负载输入测量端子, 一个是 Vsense 测量端子。IT8700 负载模块,需在连接待测物前,在配置菜单中 将远端量测功能打开,此时模组前面板 VFD 上有 Sense 标识。 山说明

注意:Vsense 的正极接头上的电势必须高于负极接头的电势。

![](_page_32_Picture_5.jpeg)

图 3-10 远端量测连接图

## <span id="page-32-0"></span>**3.6.5** 外部模拟量控制

可以通过图 3-9 中 7 脚和 8 脚的模拟量端口来控制负载的带载电流, 在 7 脚和 8 脚接入 0-10V 可调电压来模拟 0-满量程的输入,从而来调节负载的电流的值(10V 对应负载满量程的电流值)。

# <span id="page-32-1"></span>**3.7** 负载连接

在把负载和待测物连接之前,先把负载的端口盖子拿掉,连好线后,再将其盖上。 将连接导线相应的连接到模组的后面板的正/负端子上。接线时需要注意线的尺寸, 长度和极性。应尽量避免使用那些防止过热的最小规格的导线,因为这些导线可 能不能保证好的负载调节率。一般来说,导线若足够短可以控制压降小于 0.5V, 并且若捆在一起可以减少感应和噪声。从模组背部的正极接线端引出导线到待测 物的正接线,从模组上的负极接线端引出导线到待测物的负接线端。下图 3-11 所 示是负载与待测物连接的一种典型接法。

![](_page_33_Picture_1.jpeg)

![](_page_33_Picture_2.jpeg)

图 3-11 负载连接待测物例图

每个模组背部都有两个正极接线端和两个负极接线端,在输入电流小于 30A 时, 可用单端子接法。

□ 说明

为确保安全,负载与待测物之间连接线必须足够粗,使其能承担相连的设备向负载输入短 路电流时的过热情况。

为防止触电,端子所覆的盖子必须在每次接线完毕后正确安装。每个端子最多能承载 30A 的电流,如果负载输入电流超过 30A,必须用双端子连接。接法如上图所示。

# <span id="page-33-0"></span>**3.8** 并联连接

相同的模组之间可以通过并联来增加带载电流和功率,不同的模块则不支持并联。 模组可以在 CC/CR 模式时直接并联使用, 但是不可以在 CV 模式下并联。每个 模块将消耗已设定的功率。如果两个单通道输出的模组为 80V/40A/300W, 那么 并联后,正负端子输出的总输入可达到 80V/80A/600W, 功率和电流都增加了一 倍。下图 3-12 为 IT8700 多路负载两个相同模组并联操作时的一个例图。

![](_page_33_Picture_10.jpeg)

图 3-12 负载并联连接图

<span id="page-34-0"></span>![](_page_34_Picture_0.jpeg)

# 第四章 操作介绍

本章节主要介绍 IT8700 的菜单操作功能。

# <span id="page-34-1"></span>**4.1** 本地**/**远程控制

负载前面板上的按键可以设定负载的电压,电流和电阻。本地控制是指通过前面 板按键和菜单操作来控制电子负载的工作,而远程操作则是指通过 GPIB、RS232、 USB、Ether Net 等接口,用计算机来控制电子负载工作。可通过负载前面板 **Shift**  $_{+}$  $\left\langle \right.$  ) <sub>键</sub>完成远程控制和本地控制的切换。

# <span id="page-34-2"></span>**4.2** 远程控制连接

IT8700 系列电子负载可以通过 **GPIB/RS232/USB/ETHERNET** 实现远程控制, 在同一时刻只能有一个接口可供使用,可以通过系统(**SYSTEM**)按键设置来选 择使用哪个接口。必须在上电之前连接好通讯电缆,禁止带电拔插通讯电缆,因 为可能会损坏电子负载的通讯接口。在下图中以 RS232 电缆连接负载和电脑为 例,介绍如何实现通信的面板设置。

操作步骤:

![](_page_34_Picture_413.jpeg)

注:  $\left(\begin{array}{c} \blacktriangledown \end{array}\right)$ 表明用上下移动键来选择。

# <span id="page-34-3"></span>**4.3** 操作模式

电子负载不同的模组拥有不同的工作模式,主要包含以下四种:

- 定电流操作模式 (CC)
- 定电压操作模式 (CV)
- 定电阻操作模式 (**CR**)
- 定功率操作模式(**CW**)

![](_page_35_Picture_0.jpeg)

# <span id="page-35-0"></span>**4.3.1** 定电流操作模式(**CC**)

在定电流模式下,不管输入电压是否改变,电子负载都会消耗一个恒定的电流, 如图 4-1 所示。

![](_page_35_Figure_4.jpeg)

图 4-1 CC 模式电压电流关系图

### 量程选择

当工作在 CC 模式时, 可用前面板 Setup 键进入菜单, 当显示 RANGE 时, 表明 可选择低量程<LOW RANGE>档位或高量程<HIGH RANGE>档位。电流在这两 个档位范围内都可以编辑。设定较小电流时,在低量程的档位可提供更好的解析 度和精度。如果任何一个要设定的值超过低量程的最大值,就必须选择高量程。 如果是远程控制时(USB / RS232 / GPIB / Ether-net),可以使用 CURR**:**RANG 命令来切换电流的量程。

### 电流值

在前面板设置电流值或者远程操作发送 GPIB 命令(:CURR <n>), 如果负载当前 为 CC 状态,所设定的电流值参数会被立即执行。如负载当前没有处于 CC 模式 下,所设定的电流参数值会被存储在仪器中,直到负载切换到 CC 模式,该值才 会被执行。

### 触发电流值

该功能只能在远程控制时使用,当负载在 CC 模式时,在接收到 CURR:TRIG 命 令后,直到收到一个触发信号后才会对负载的输入值产生作用。CURR 命令会覆 盖 CURR:TRIG 的值,该功能用来同步多路负载的输入变化。

### 动态电流值

在动态模式时,在前面板或者远程操作设置 A/B 电流值,负载可以在两个值之间 连续跳转运行。

### 斜率设置

电流的变化斜率是指负载从当前的输入电流变化为一个新的设定值的速率。在前 面板或者远程操作都可以设定电流值的上升/下降的斜率,设定好的电流变化斜率 会在上述的实时电流、触发电流、动态电流变化时影响电流的改变速度。

## <span id="page-35-1"></span>**4.3.2** 定电阻操作模式(**CR**)

在定电阻模式下,电子负载被等效为一个恒定的电阻,如下图所示,电子负载会 随着输入电压的改变来线性改变电流。如图 4-2 所示。

![](_page_36_Picture_0.jpeg)

![](_page_36_Figure_2.jpeg)

图 4-2 CR 模式电压电流关系图

## 量程选择

CR 模式也分高<HIGH RANGE>、低<LOW RANGE>两个量程,电阻在这两个范 围内都可以编辑。设定较小电流值时,请选择低量程,这样低量程提供更好的解 析度和精度。如果任何一个要设定的值超过低量程的最大值,就必须选择高量程。 如果是远程控制时(USB / RS232 / GPIB / Ether-net),可以使用 RES**:**RANG 命 令来切换电阻的量程。

### 电阻值

在前面板设置电阻值或者远程操作发送 GPIB 命令(:RES <n>),如果负载当前为 CR 状态,所设定的电阻值参数会被立即执行。如负载当前没有处于 CR 模式下, 所设定的电阻参数值会被存储在仪器中,直到负载切换到 CR 模式,该值才会被 执行。

### 触发电阻值

该功能只能在远程控制时使用,当负载在 CR 模式时,在接收到 RES:TRIG 命令 后,直到收到一个触发信号后才会对负载的输入值产生作用。RES 命令会覆盖 RES:TRIG 的值,该功能用来同步多路负载的输入变化。

### 动态电阻值

在动态模式时,在前面板或者远程操作设置 A/B 电阻值,负载可以在两个值之间 连续跳转运行。

## <span id="page-36-0"></span>**4.3.3** 定电压操作模式(**CV**)

在定电压模式下,电子负载将消耗足够的电流来使输入电压维持在设定的电压上。 如图 4-3 所示。

![](_page_36_Figure_14.jpeg)

# **TECH TECH**

## 量程选择

IT8700 负载模组的 CV 模式分高<HIGH RANGE>、低<LOW RANGE>两个量程, 电压在这两个范围内都可以编辑。设定较小电压值时,请选择低量程,这样低量 程提供更好的解析度和精度。如果任何一个要设定的值超过低量程的最大值,就 必须选择高量程。如果是远程控制时(USB / RS232 / GPIB / Ether-net), 可以 使用 VOLT**:**RANG 命令来切换电阻的量程。

### 电压值

在前面板设置电压值或者远程操作发送 SCPI 命令(:VOLT <n>),如果负载当前 就处于 CV 状态,会立即执行新设置的电压参数值。如负载没有处于 CV 模式下, 设置的电压值会被保存在仪器中,直到下次负载工作在 CV 模式下,该值就会被 执行。

### 触发电压值

该功能只能在远程控制时使用, 当负载在 CV 模式时, 在接收到 VOLT:TRIG 命 令后,直到收到一个触发信号后才会对负载的输入值产生作用。VOLT 命令会覆 盖 VOLT:TRIG 的值, 该功能用来同步多路负载的输入变化。

### 动态电压值

在动态模式时,在前面板或者远程操作设置 A/B 电压值,负载可以在两个值之间 连续跳转运行。

## <span id="page-37-0"></span>**4.3.4** 定功率操作模式(**CW**)

在定功率模式下,电子负载将消耗一个恒定的功率,如图 4-4 所示,如果输入电 压升高, 则输入电流将减少, 功率 P (=V \* I) 将维持在设定功率上。

![](_page_37_Figure_12.jpeg)

图 4-4 定功率模式电压电流图 定功率模式

### 量程选择

CW 模式也分高<HIGH RANGE>、低<LOW RANGE>两个量程,功率在这两个 范围内都可以编辑。设定较小功率值时,请选择低量程,这样低量程提供更好的 解析度和精度。如果任何一个要设定的值超过低量程的最大值,就必须选择高量 程。

### 功率值

在前面板设置功率值,如果负载当前就处于 CW 状态,会立即执行新设置的功率 参数值。如负载没有处于 CW 模式下,设置的功率值会被保存在仪器中,直到下 次负载工作在 CW 模式下,该值就会被执行。

![](_page_38_Picture_0.jpeg)

### 动态功率值

在动态模式时,在前面板或者远程操作设置 A/B 功率值,负载可以在两个值之间 连续跳转运行。

## <span id="page-38-0"></span>**4.3.5** 基础操作模式

举例: 定 CC 模式, 其他定模式类似, 菜单列表里面有各个模组设置的详细步骤。

![](_page_38_Picture_431.jpeg)

# <span id="page-38-1"></span>**4.4** 动态测试操作

动态测试操作能够使负载在两种设定值之间周期性的切换,此功能可以用来测试 电源的动态特性。动态测试操作可以用前面板(Iran)和(Irig))键使能或失能,在 动态测试操作之前,应首先设置动态测试操作的相关参数(<sup>Csetup</sup>)。这些参数包 括: A 值, A 脉宽时间, B 值, B 值脉宽时间, 及动态测试模式。

![](_page_39_Picture_0.jpeg)

动态测试模式可分为连续模式,脉冲模式及触发模式。

- 连续模式:产生一个在两个设定值上不断跳转的脉冲序列。
- 脉冲模式:接到一个脉冲信号时跳转至一个设定的值,持续一段时间(该设定 值和时间均由用户设定)后跳回之前的状态值。
- 触发模式:类似于连续模式,不同的是需要受到触发信号才可以由当前状态跳 转至另外一个设定的状态。

## <span id="page-39-0"></span>**4.4.1** 连续模式(**CONTINUOUS**)

CC 模式下,动态测试能检查电源输出电压的稳定性。动态功能有两个电流值(A 值、B 值)。A/B 两个值必须在同一量程范围内(低量程或高量程)。你可以通过 主机键盘设定 A 值、A 值延时时间; B 值、B 值延时时间和上升沿速度及下降沿 速度。变化斜率决定负载大小从一个变到另一个的速度。按下<sup>(Trig)</sup>键后,负载 在你设定 A/B 值之间连续切换。动态负载通常用于测试待测物在不断变化的负载 条件下的性能。图 4-6 显示了动态功能连续模式的电流波形。

![](_page_39_Figure_8.jpeg)

**Continuous Transient Operation**

图 4-6 连续模式电流波形

## <span id="page-39-1"></span>**4.4.2** 脉冲模式(**PULSE**)

在脉冲模式下,通过主机键盘或远程控制设置 A 值、B 值。A/B 的上升和下降的 斜率设为一样, A/B 值的延时时间一样。当动态测试操作使能后, 电子负载自动 切换至 A 值,在维持 A 脉宽时间后切回 B 值,当每接收到一个触发信号,负载就 会切换到 A 值,在维持 A 脉宽时间后,又会切换回 B 值,等待下次触发。图 4-7 显示了动态功能脉冲模式的电流波形。

![](_page_39_Figure_13.jpeg)

图 4-7 脉冲模式电流波形

## <span id="page-39-2"></span>**4.4.3** 触发模式(**TOGGLED**)

在触发模式下,当动态测试操作使能后,每接收到一个触发信号后,负载就会在

![](_page_40_Picture_1.jpeg)

A 值及 B 值之间切换。图 4-8 显示了动态功能触发模式的电流波形。

![](_page_40_Figure_3.jpeg)

**Toggled Transient Operation**

图 4-8 触发模式电流波形

# <span id="page-40-0"></span>**4.4.4 A/B** 动态操作

举例: 定 CC 模式, 其他定模式类似, 菜单列表里面有各个模组设置的详细步骤。

![](_page_40_Picture_440.jpeg)

![](_page_41_Picture_1.jpeg)

![](_page_41_Picture_213.jpeg)

如果是远程控制模式时(USB / RS232 / GPIB / Ether-net),可以参考下例编辑 动态操作(具体参考 IT8700 编程指导)。 CURRent:TRANsient:MODE CONTinous CURRent:TRANsient:ALEVel 5 CURRent:TRANsient:AWIDth 0.6mS CURRent:TRANsent:BLEVel 10 CURRent:TRANsient:BWIDth 0.7mS TRANsient ON TRIGger:IMMediate

# <span id="page-41-0"></span>**4.5** 顺序操作(**LIST**)

List 模式让您可以准确高速的完成复杂的任意电流变化模式,并且这个变化模式 可与内部或者外部信号同步,完成多准位带载的精密测试。可以帮客户大大的节 约成本。

在选择不同触发源的情况下,通过编辑每一步的步值、脉宽和斜率,LIST 功能使 您生成多种复杂序列,满足复杂的测试需求。顺序操作中的参数包括该组输入顺 序文件的名称,输入单步数,单步时间以及每一个单步的设定值和斜率。IT8700 负载模组的输入单步数为(2-84)步,单步时间(0.000020s~3600s)。顺序文件 可被储存在非易失性内存中,供使用时快速取出。IT8700 负载模组用户可编辑 7 组顺序文件。

在负载操作模式为顺序操作时,当接收到一个触发信号后,负载将开始顺序操作, 直到顺序操作完成或再次接到一个触发信号。

![](_page_41_Figure_8.jpeg)

### LIST 操作模式

举例: 以 IT8732 为例, 其他型号类似, 菜单列表里面有各个模组设置的详细步 骤。

![](_page_41_Picture_214.jpeg)

![](_page_42_Picture_0.jpeg)

![](_page_42_Picture_437.jpeg)

如果是远程控制模式时(USB / RS232 / GPIB / Ether-net),可以参考下面例子 编辑 list 程序(具体参考 IT8700 编程指导)。

LIST:MODE CURRent LIST:RANGe 40 LIST:COUNT 10000 LIST:STEP 4 LIST:LEVEL 1,5 LIST:SLEW 1,2 LIST:WIDTH 1,1 LIST:LEVEL 2,1 LIST:SLEW 2,2 LIST:WIDTH 2,2 FUNCTION:MODE LIST TRIGger:IMMidiate

![](_page_43_Picture_1.jpeg)

# <span id="page-43-0"></span>**4.6** 触发操作(**TRIGGERED OPERATION**)

## <span id="page-43-1"></span>**4.6.1** 触发功能

如上面描述,触发操作能够用在下面一些操作中:动态脉冲输出,触发输出及顺 序输出。电子负载有五种触发方式来同步触发被测仪器,在使用触发功能之前, 用户须首先选择触发源。

## <span id="page-43-2"></span>**4.6.2** 触发源

- 键盘(Wing)键)触发: 在键盘触发方式有效时, 按下键(Trig), 将会进行 一次触发操作。
- 外部触发信号(TTL 电平): 在主机框后面板上的 8 脚连接器的 1 脚为触发 输入端子,当在外部触发信号方式有效时,在这个端子施加一个低脉冲 (>10uS)后, 负载将会进行一次触发操作。
- 总线触发:在总线触发方式有效时,当负载从 GPIB 口接受到触发命令(GET 或 \*TRG)时, 负载将会进行一次触发操作。
- 定时触发:在定时触发方式有效时,主机会每隔一段时间后自动进行一次触 发操作。
- **触发保持:**在触发保持方式有效时,只有当负载从通讯口接受到触发命令 (TRIG:IMM)时, 负载才会进行一次触发操作。

# <span id="page-43-3"></span>**4.7** 短路操作(**SHORT**)

负载可以在输入端模拟一个短路电路。在面板操作情况下,可以按模组的 Short) 键 来切换短路开启/关闭状态。短路操作不影响当前的设定值,当短路操作切换回 OFF 状态时,负载返回到原先的设定状态。

负载短路时所消耗的实际电流值取决于当前负载的工作模式及电流量程。在 CC.CR 模式时,最大短路电流为当前量程的 120%。在 CV 模式时, 短路相当于 设置负载的定电压值为 0V。

如果是远程控制模式时(USB / RS232 / GPIB / Ether-net),可以发送命 令:INPut:SHORt ON 打开短路操作。

# <span id="page-43-4"></span>**4.8** 输入开关操作

在面板操作情况下,你可以按 键来切换输入开关状态。输入开关操作不影 **On/Off** 响当前的设定值。ON/OFF 操作的带载、卸载速度不受上升/下降斜率控制。 如果是远程控制模式时(USB / RS232 / GPIB / Ether-net),可以发送命令:INPut ON 打开输入。

# <span id="page-43-5"></span>**4.9** 同步加载

对于任一通道,按下<sup>(Shift)</sup> + <sup>(Config)</sup>键后进入配置菜单,将模组的 SYNC ON SET 设置为 ON 状态时。开启此功能后,按主机面板的 键就可以同步控制该模 **On/Off**组的输出/关闭状态。

如果是远程控制模式时(USB / RS232 / GPIB / Ether-net),可以发送命 令:INPut:ALL ON 同步加载所有通道。

![](_page_44_Picture_1.jpeg)

# <span id="page-44-0"></span>**4.10 Von** 操作

用户可以设置 Von/Voff 的电压值来控制电子负载的 on/off 状态。当输入电压高于 Von 的设定值时, 负载的输入状态为 on,当输入电压低于 Voff 的设定值时, 负载 的输入状态为 off.

当待测电源上升速度或下降速度慢时,负载就有可能将待测电源保护。例如当使 用负载进行电池放电测试时,您可以设置电池的起始放电电压和终止放电时的电 压。

IT8700 系列电子负载提供了 Von(带载电压)设置和带载的模式。

当在 Von LATCH 关闭时, 待测电源电压上升且大于 Von 带载电压时, 负载 开始带载测试。当待测电源电压下降且小于 Von 卸载电压时,负载则卸载。

![](_page_44_Figure_7.jpeg)

图 4-10 VON LATCH 关闭时负载工作范围

 当在 Von LATCH 打开时,待测电源电压上升且大于 Von 带载电压时,负载 开始带载测试。当待测电源电压下降且小于 Von 卸载电压时,负载不会卸载。

![](_page_45_Picture_0.jpeg)

![](_page_45_Figure_2.jpeg)

图 4-11 VON LATCH 开启时负载工作范围

Von 功能面板操作

![](_page_45_Picture_248.jpeg)

如果是远程控制模式时(USB/RS232/GPIB/Ether-net), 可以通过发送命 令:VOLT:ON <n>来设置 Von 电压大小;用:VOLT:LATch ON 打开 Von LATCH 功 能。

# <span id="page-45-0"></span>**4.11** 保护功能

负载包括下面描述的几项保护功能:过压保护(OVP),过流保护(OCP),过功 率保护(OPP),过温度保护(OTP),输入极性反接保护(LRV/RRV)。 如以上的任何一种保护被激活了,负载的主机都会有相应的动作,您可以按面板 的任意按键来复位保护功能。举例,如负载过温度保护,负载会报警同时输入自 动为 OFF 状态。主机 VFD 会显示 OTP。

![](_page_46_Picture_0.jpeg)

# <span id="page-46-0"></span>**4.11.1** 过电压保护(**OVP**)

如过压电路被触发,蜂鸣器鸣叫,在主机的屏上会显示(OVP),它们会一直保 持,直到被复位。

### 清除过电压保护状态的操作**:**

检查待测物电压是否在负载额定电压或所设的保护电压范围内,如超出,请断开 待测物。当按下模组前面板任一按键(或发命令 PROTection:CLEar)后, 负载前 面板(OVP)字样消除,负载退出 OVP 保护状态。

# <span id="page-46-1"></span>**4.11.2** 过电流保护(**OCP**)

电子负载过流保护有两种: 硬件过流保护; 软件过流保护。

- 硬件过流保护:负载最大的带载电流会被硬件限制在当前电流量程的 110% 左右,一旦硬件过电流保护触发,状态寄存器中的 OC 位会被设置;当硬件 电流保护被解除,那么状态寄存器中的 OC 位就会复位。硬件过流保护不会 改变负载的 ON/OFF 状态。
- 软件过流保护: 用户也可以设置负载的软件过流保护值, 步骤: <sup>(Shift)</sup> +

5)<br>>Protect>Alimit 设为 ON,Apoint 设定 OCP 电流值,Adelay 设定报警前 延迟时间。当软件过流保护功能被开启后,如果带载电流值超过该过流保护 设定值的延时后,负载会自动 OFF,VDF 会显示 OCP。同时状态寄存器中 的 OC 和 PS 位会被设置, 它们会一直保持, 直到被复位。

### 清除过电流保护状态的操作**:**

检查待测物电流是否在负载额定电流或所设保护电流的范围内,如果超出,请断 开待测物。当按下模组前面板任一按键(或发命令 PROTection:CLEar)后, 负载 前面板(OCP)字样消除,负载退出 OCP 状态。

# <span id="page-46-2"></span>**4.11.3** 过功率保护(**OPP**)

电子负载过功率保护有两种: 硬件过功率保护,软件过功率保护。

- 硬件过流保护:用户可以设置负载的硬件过功率保护值,负载过功率会被硬 件限制在当前功率值。硬件过功率保护不会改变负载的 ON/OFF 状态。
- 软件过功率保护:用户也可以设置负载的软件过功率保护值,步骤: Shift+5>Protect>Point 设置 OPP 功率值,Plimit 设定报警前延迟时间。如果 带载功率值超过该过功率保护值设定的延时后,负载会自动 OFF,VDF 会显 示 OPP。同时状态寄存器中的 OP 和 PS 位会被设置, 它们会一直保持, 直 到被复位。

### 清除过功率保护状态的操作**:**

检查待测物功率是否在负载额定功率或所设保护功率的范围内,如果超出,请断 开待测物。当按下模组前面板任一按键(或发命令 PROTection:CLEar)后, 负载 前面板(OPP)字样消除,负载退出 OPP 状态。

# <span id="page-46-3"></span>**4.11.4** 过温度保护(**OTP**)

当负载内部功率器件超过约 85℃时,负载温度保护。此时负载会自动 OFF, VDF 会显示 OTP。同时状态寄存器中的 OT 和 PS 位会被设置,它们会一直保持,直 到被复位。

### 清除过温度保护的操作**:**

当负载温度降到保护点后,按下模组前面板任一按键(或发命 PROTection:CLEar ),负载前面板(OTP)字样消除,负载退出 OTP 状态。

![](_page_47_Picture_0.jpeg)

![](_page_47_Picture_1.jpeg)

# <span id="page-47-0"></span>**4.11.5** 输入极性反接保护(**LRV/RRV**)

当输入电压极性反接,负载会立即 OFF,蜂鸣器鸣叫,状态寄存器中的(LRV/RRV) 和(VF)位被设置,在主机的屏上会显示(LRV/RRV),它们会一直保持,直到 被复位。

当极接性反接,模组后面板 8 脚连接器的 VF 脚输出一个高电平,可以用此信号 来断开外部待测物。

清除极性反接保护状态的操作**:**

检查是否极性反接,若是,请断开连接物。

# <span id="page-47-1"></span>**4.12** 保存**/**调用操作

电子负载所有通道的设置和保存都能被调用,保存参数包含工作模式,电压,电 流,斜率,动态设置等参数。最多可以保存 101 组设置参数。第 0 组参数可以作 为开机参数值。第 1 组到第 100 组可被用来作为自动测试参数值。所有的参数都 被存储在非易失性存储器中,可以掉电保存。你可以使用 SAVE 键保存参数,用 RECALL 键快速调用。

### 保存和调用操作

![](_page_47_Picture_382.jpeg)

# <span id="page-47-2"></span>**4.13** 自动测试

IT8700 系列电子负载自动测试功能是非常强大的,它可以模拟多种测试。总共可 以编辑 10 组测试文件,每组测试文件有 10 步,最多可以编辑 100 个测试步骤保 存在 EEPROM 中(地址)。

编辑测试文件

![](_page_47_Picture_383.jpeg)

![](_page_48_Picture_0.jpeg)

![](_page_48_Picture_461.jpeg)

![](_page_48_Figure_3.jpeg)

Tpf 为测试延时时间,即测试数据取值时间。

![](_page_48_Picture_462.jpeg)

![](_page_48_Picture_463.jpeg)

![](_page_48_Picture_464.jpeg)

![](_page_48_Picture_465.jpeg)

![](_page_49_Picture_0.jpeg)

![](_page_49_Picture_458.jpeg)

调用和运行测试文件

下面的方法可以使您在仪器重上电后快速的从 EEPROM 中调出原先编辑好的测 试文档。

![](_page_49_Picture_459.jpeg)

# <span id="page-49-0"></span>**4.14 CR-LED** 功能

IT873X、IT8722 和 IT8723 模块带有 CR-LED 功能,可以模拟 LED 灯的真实特

![](_page_50_Picture_0.jpeg)

性测试 LED 恒流源。通常 LED 灯是由很多二极管组成,二极管存在一个导通电 压值的概念,此外加之恒流源的电流纹波较大,使得传统的 CR 模式不能满足 LED 恒流源的测试,会出现测试电压,电流值不稳定的现象。而 IT873X、IT8722 和 IT8723 模块带有的 CR-LED 功能能够完全模拟 LED 灯的特性, 您可以通过设定 Vd 值来模拟二极管的导通电压特性,使您的测试更精确。

### 操作步骤

![](_page_50_Picture_214.jpeg)

<span id="page-51-0"></span>![](_page_51_Picture_0.jpeg)

# 第五章 技术规格

<span id="page-51-1"></span>**5.1** 主要技术参数

![](_page_51_Picture_442.jpeg)

![](_page_52_Picture_0.jpeg)

![](_page_52_Picture_448.jpeg)

![](_page_52_Picture_449.jpeg)

![](_page_53_Picture_0.jpeg)

![](_page_53_Picture_370.jpeg)

![](_page_53_Picture_371.jpeg)

![](_page_54_Picture_0.jpeg)

![](_page_54_Picture_442.jpeg)

![](_page_54_Picture_443.jpeg)

![](_page_55_Picture_0.jpeg)

![](_page_55_Picture_459.jpeg)

![](_page_55_Picture_460.jpeg)

![](_page_56_Picture_0.jpeg)

![](_page_56_Picture_145.jpeg)

\*1 电压/电流输入值不小于 10%FS(FS 为满量程)

\*2 电阻回读值的范围:( 1/(1/R+(1/R)\*0.01%+0.08),1/(1/R-(1/R)\*0.01%-0.08) )

\*3 电压/电流输入值不小于 10%FS

\*4 上升/下降斜率:为 0 到最大电流时 10%~90%电流的上升斜率

\*5 最小上升时间: 为 10%~90%电流上升时间

以上参数若有变更,恕不另行通知。

# <span id="page-56-0"></span>**5.2** 补充特征参数

内存容量:101 组 建议校准频率:1 次/年 散热方式:风扇

风扇控制温度:

![](_page_56_Picture_146.jpeg)

<span id="page-57-0"></span>![](_page_57_Picture_0.jpeg)

# 第六章 远程操作

![](_page_57_Picture_3.jpeg)

IT8700 系列电子负载配有四种通讯接口:ETHER NET、GPIB、USB、RS-232。

IT8700 后背板通讯接口图

# <span id="page-57-1"></span>**6.1 RS-232** 接口

**RS232** 接口:使用两头都为 COM 口(DB9)的电缆连接负载和计算机,可以用 前面板<Shift> + <System>键激活。注意: IT8700 后面板有两个 COM 口: 左面 9-孔 COM 口连接器为 RS232 通讯口;右面 9-针 COM 串口连接器(扩展键盘接 口)。RS-232 接口上可以使用所有的 SCPI 命令来编程。当选择了 RS-232 接口, EIA RS-232 标准定义了数据端口设备(DTE)和数据通讯设备(DCE)的内部连 接它能通过一个直连调制调解电缆连接到另一台 DTE (例如一个 PC COM 口)。 □谜

程序中的 RS-232 设定必须与前面板系统菜单设定的相符。如想更改,按<Shift> + <System> 键。通过向万用表发送一个^C 或者^X 字符串中断数据传送。这将清除任何未完成的操作和 放弃任何未完成的输出。

### RS-232 数据格式

RS-232 数据是有一位起始位和一位停止位的 10 位字。起始位和停止位的数目不 可编辑。然而,用前面板<Shift> + <System>键可以选择下面的奇偶项。奇偶选 项被储存在非易失性存储器。

### 波特率

前面板<Shift> + <System>键可以让用户选择一个存储在非易失性存储器中的波 特率:4800 9600 19200 38400 57600 115200

### RS-232 流控制

RS-232 接口支持以下可以通过前面板上<Shift> + <System>键选择的流控制项。 对于每种情况, 在控制器插入延迟后, 电子负载最多可以发送 5 个字符, 最多可

![](_page_58_Picture_1.jpeg)

以接受 15 个附加字符。

- 当输入缓存快满时,电子负载将 Request to Send (RTS)命令行插入到信号延 迟,中断控制器中的作为延迟信号的 Clear to Send (CTS)命令行。
- 当电子负载输入序列大于 3/4 满的时候,仪器产生一个 X-OFF 命令。控制程 序响应并停止发送字符,直到电子负载产生 X-ON 命令,当输入缓存清空大 于一半时该命令再次产生。电子负载识别控制器发出的 X\_ON 和 X\_OFF 命 令。X-OFF 使负载停止输出字符直到有 X-ON 命令。
- NONE 没有流控制

流控制选项存储在非易失存储器中。

### RS-232 连接

用一根有 DB-9 接口的 RS-232 电缆, RS-232 串口能与控制器的串口连接(例 如 PC 机)。不要用空调制调解电缆。下表显示了插头的引脚。

如果你的电脑用一个有 DB-25 插头的 RS-232 接口,你需要一个电缆和一个一端 是 DB-25 插头另一端是 DB-9 插头的适配器(不是空调制调解电缆)。

![](_page_58_Figure_10.jpeg)

RS232 插头引脚

![](_page_58_Picture_342.jpeg)

### RS-232 故障解决:

如果 RS-232 连接有问题,检查以下方面:

- 电脑和负载必须配置相同的波特率,奇偶校验位,数据位和流控制选项。注 意电子负载配置成一个起始位一个停止位(这些值是固定的)。
- **●** 就如 RS-232 连接器中描述的一样, 必须使用正确的接口电缆或适配器。注 意即使电缆有合适的插头,内部布线也可能不对。
- 接口电缆必须连接到计算机上正确的串口(COM1, COM2,等)。

### 通讯设置

在进行通讯操作以前,你应该首先使电子负载与 PC 的下列参数相匹配。

- 波特率:9600(4800、9600、19200、38400、57600、115200)。您可以通 过面板进入系统菜单,设置通讯波特率。
- 数据位: 8
- 停止位: 1
- 校验: (none,even,odd) EVEN:8 个数据位都有偶校验 ODD: 8 个数据位都有奇校验 NONE: 8 个数据位都无校验
- 本机地址:(0 ~31,出厂设定值为 0) Parity=None Start Bit 8 Data Bits Stop Bit

![](_page_59_Picture_1.jpeg)

# <span id="page-59-0"></span>**6.2 Ether Net** 接口

用一根网线通过负载的 Ether-net 接口连接至电脑, 然后按前面板上的 Shift) + 进入菜单,在<communication>项中选择<Ether-net>,然后在 Ether-net 中 **System** 设置网关地址<Gateway set>, IP 地址<IP Set>, 掩码地址<Mask set>, 和端口 <port set>。

# <span id="page-59-1"></span>**6.3 GPIB** 接口

首先通过 IEEE488 总线将负载 GPIB 端口和计算机上 GPIB 卡连接好,一定要充 分接触,将螺钉拧紧。然后设置地址,负载的地址范围:0~31。电子负载通过 前面板设置GPIB地址工作。按下 Shift) + System 键后进入系统菜单功能, 按 键找到 GPIB 地址设置,键入地址,按 Litter 键确认。 GPIB 地址储存在非易失行 存储器中。

# <span id="page-59-2"></span>**6.4 USB** 接口

使用两头 USB 口的电缆,连接负载和计算机。所有的电子负载功能都可以通过 USB 编程。电子负载的 USB488 接口功能描述如下:

- 接口是 488.2 USB488 接口。
- 接口接收 REN\_CONTROL, GO\_TO\_LOCAL, 和 LOCAL\_LOCKOUT 请求。
- 接口接收 MsqlD = TRIGGER USBTMC 命令信息, 并将 TRIGGER 命令传给 功能层。

电子负载的 USB488 器件功能描述如下:

- 设备能读懂所有的强制 SCPI 命令。
- 设备是 SR1 使能的。
- 设备是 RL1 使能的。
- **设备是 DT1** 使能的。
- □ 说明

在以上所有通讯方式中,和计算机通讯时,只能选择其中的一种通讯方式。

![](_page_60_Picture_0.jpeg)

# <span id="page-60-0"></span>附录

## 所用导线的粗细规格

![](_page_60_Picture_90.jpeg)

![](_page_60_Picture_91.jpeg)

注: AWG (American Wire Gage),表示的是 X 号线(导线上有标记)。上表列 举的是单条导线在工作温度 **30**℃时的载流量,仅供参考。